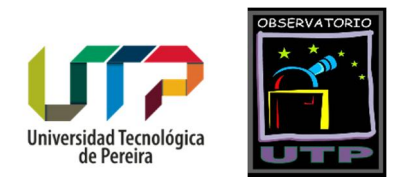

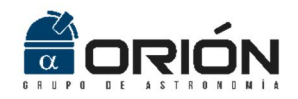

# **MonitorCEC**

Software para el Monitoreo de Clima Espacial desde Colombia

Versión 1.0

Manual de Usuario

2017

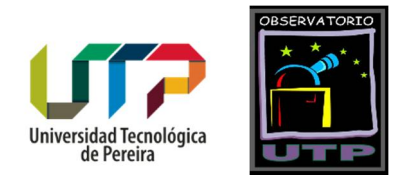

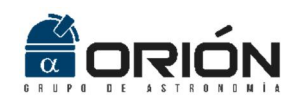

# Contenido

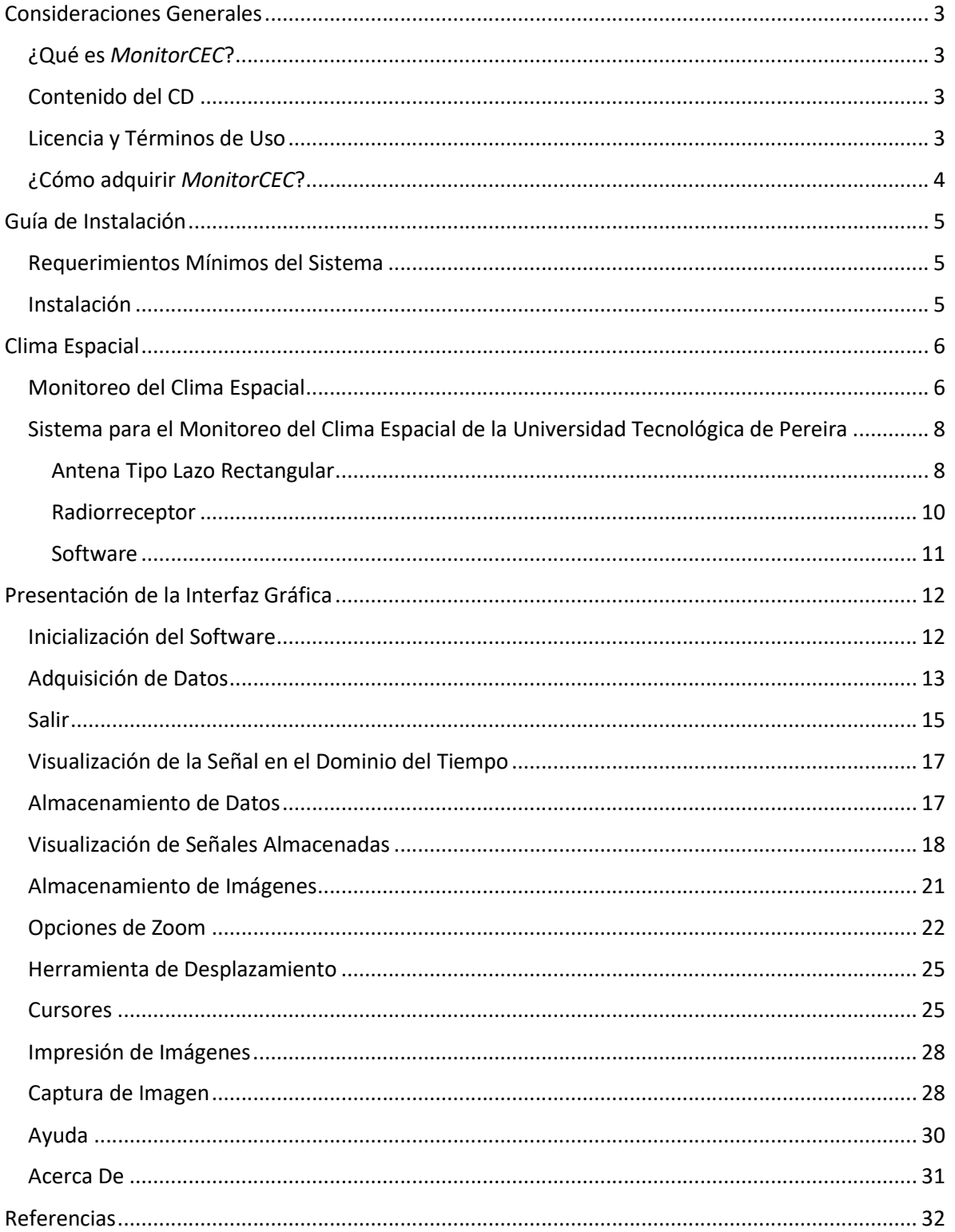

Grupo de Investigación en Astroingeniería Alfa Orión

Observatorio Astronómico Universidad Tecnológica de Pereira. Edificio 13 Bloque A. Piso 7. 13A-511 Carrera 27 #10-02 Barrio Alamos - Risaralda - Colombia - AA: 97 - Código postal: 660003<br>Contacto: http://www.utp.edu.co/observatorioastronomico/ - obsastronomico@utp.edu.co - 314 503 8 504

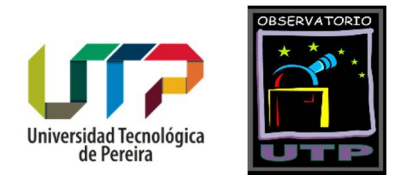

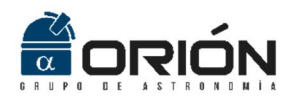

# Consideraciones Generales

### ¿Qué es *MonitorCEC*?

*MonitorCEC* es una aplicación desarrollada en *Matlab®* que permite monitorear la perturbación de la capa ionosférica de la Tierra ocasionada por la actividad solar, más específicamente por las llamaradas solares, fenómeno que emite energía en forma de rayos-X o energía ultravioleta extrema hacia la Tierra.

El presente documento le guiará durante el proceso de instalación además de realizar una presentación básica de la aplicación, apoyada en ejemplos de cada una de las opciones ubicadas en el menú del programa.

#### Contenido del CD

El CD de instalación de *MonitorCEC* incluye los siguientes archivos:

- *Carpeta Datos*: Carpeta en la que se almacenarán los datos registrados por *MonitorCEC*.
- *MCR\_R2016a\_win64\_installer.exe*: Instalador del Run Time de Matlab 2016a, el cual contiene el conjunto independiente de bibliotecas compartidas necesarias para la ejecución de MonitorCEC.
- *MonitorCEC.exe*: Ejecutable del programa.
- *ManualUsuario.pdf*: Este documento de ayuda.
- *readme.txt*: Archivo de texto con instrucciones para la instalación y ejecución del programa.
- *CodigoFuente.pdf*: Documento con los códigos fuente de la aplicación.
- *splash.png*: Imagen de inicio de la aplicación.

#### Licencia y Términos de Uso

*MonitorCEC* es una aplicación desarrollada por el Grupo de Investigación en Astroingeniería Alfa Orión del Observatorio Astronómico de la Universidad Tecnológica de Pereira, de uso libre (*free software*). Se solicita a los usuarios que, en caso de generarse

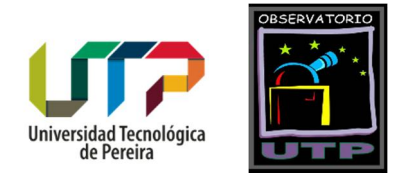

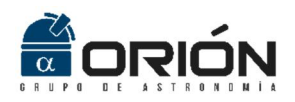

publicaciones a partir de los datos registrados haciendo uso de este software, se realicen las citaciones respectivas.

#### ¿Cómo adquirir *MonitorCEC*?

*MonitorCEC* está disponible para su descarga en la siguiente dirección Web:

https://observatorioastronomico.utp.edu.co/radioastronomia/monitor-cec.html

Por favor lea cuidadosamente la presente guía antes de manipular el programa.

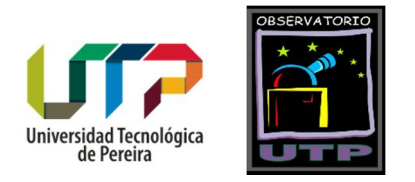

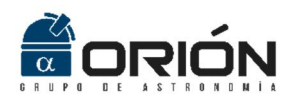

# Guía de Instalación

### Requerimientos Mínimos del Sistema

Para el correcto funcionamiento de la aplicación *MonitorCEC*, se recomienda que el sistema cumpla con los siguientes requerimientos mínimos:

- Sistema operativo *Microsoft Windows® 7* de 64 bits.
- Procesador de 2GHz.
- Memoria RAM de 4GB.
- Espacio en Disco Duro de 500GB.
- Tarjeta de audio de 96000 Hz de entrada de línea.

#### Instalación

Para la instalación de MonitorCEC por favor siga los siguientes pasos:

- Copie todo el contenido del CD o carpeta de instalación en la raíz de la unidad *C* de su disco duro.
- Ejecute el archivo *MCR\_R2016a\_win64\_installer.exe*, el cual contiene el conjunto independiente de bibliotecas compartidas necesarias para la ejecución de *MonitorCEC*. Debe proporcionar permisos de administrador para esta labor. Siga las instrucciones que se indican en la ventana desplegada al ejecutar el instalador hasta finalizar el proceso.
- Ejecute el archivo *MonitorCEC.exe* y disfrute de la aplicación.

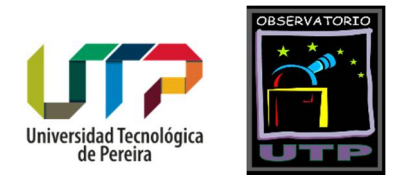

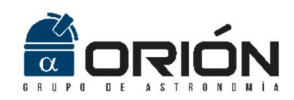

# Clima Espacial

El Sol, la estrella que da vida al planeta Tierra, se encuentra a 150 millones de kilómetros de distancia y está compuesto por hidrógeno y helio, y en un porcentaje minoritario por más de 60 elementos, que a causa de las altas temperaturas se encuentran frecuentemente ionizados. La energía radiante del Sol es generada en su interior, el cual es sede de una serie ininterrumpida de reacciones termonucleares (Jenkins, 2009).

En la superficie del Sol se presentan una gran cantidad de eventos, y aunque en algunos casos se desconoce la manera en que se originan (como las *manchas solares*), sí es clara la forma en que afectan la atmósfera terrestre y por ende a todos los seres que habitan la Tierra. El Sol afecta la Tierra de dos modos: el primero está dado por la radiación en rayos X y ultravioleta extrema (EUV), y el segundo es a través del impacto de materia desprendida desde el Sol a causa de una *eyección de masa coronal* (CME). Los rayos X y la radiación en ultravioleta alteran la ionosfera terrestre, provocando de este modo una perturbación en la propagación de las radioondas que se valen de la reflexión en esta capa atmosférica para su propagación. Entre tanto, el flujo de materia solar en la atmósfera produce las auroras boreales y australes, cambios en el campo magnético terrestre y tempestades magnéticas (Jenkins, 2009).

Cuando la propagación de las radioondas de largo alcance emitidas desde la Tierra se ve alterada a causa de la actividad solar, se presentan afectaciones de los sistemas de telecomunicaciones, navegación, comunicación con submarinos, sistemas eléctricos y electrónicos, entre otros. A este conjunto de fenómenos adversos asociados a la actividad solar se les conoce como *Clima Espacial*, el cual, dados los impactos sociales y las pérdidas económicas que representa, se constituye como un problema prioritario para la comunidad internacional (*Severe Space Weather Events--Understanding Societal and Economic Impacts*, 2009).

#### Monitoreo del Clima Espacial

Las llamaradas solares o las explosiones de rayos gamma ocasionan un aumento en la densidad de ionización en la región D de la ionósfera, por lo cual surge una perturbación súbita en ella. Durante uno de estos eventos, el lado de la Tierra que está siendo iluminado por el Sol es golpeado por rayos X y por radiación UV (ultravioleta). Estos penetran en la capa D, e incrementan el proceso de ionización y la densidad de los electrones, lo cual a su vez incrementará la absorción de las ondas de radio, principalmente en los rangos de frecuencia superiores MF (300kHz – 3MHz) e inferiores HF (3MHz – 30MHz), causando un apagón de radio en todo el planeta. Para las frecuencias

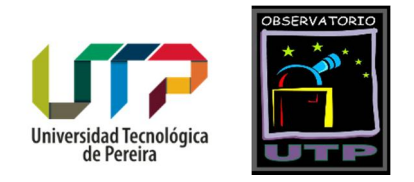

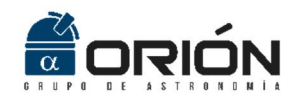

muy bajas, conocidas como señales VLF (3kHz – 30kHz) se incrementa el coeficiente de reflexión, dando lugar a una onda ionosférica más fuerte (Borgazzi, Lara, Paz, & Raulin, 2014).

Para conveniencia de quienes se dedican al estudio del clima espacial, muchos países usan ondas VLF para comunicarse con sus submarinos, pues este tipo de longitudes de onda puede penetrar el agua. Debido a esto, existen transmisores de dichas frecuencias distribuidos alrededor del mundo (ver Tabla 1). Las señales VLF rebotan en la ionosfera desde muchos kilómetros de distancia y pueden ser colectadas en casi cualquier lugar (Borgazzi et al., 2014).

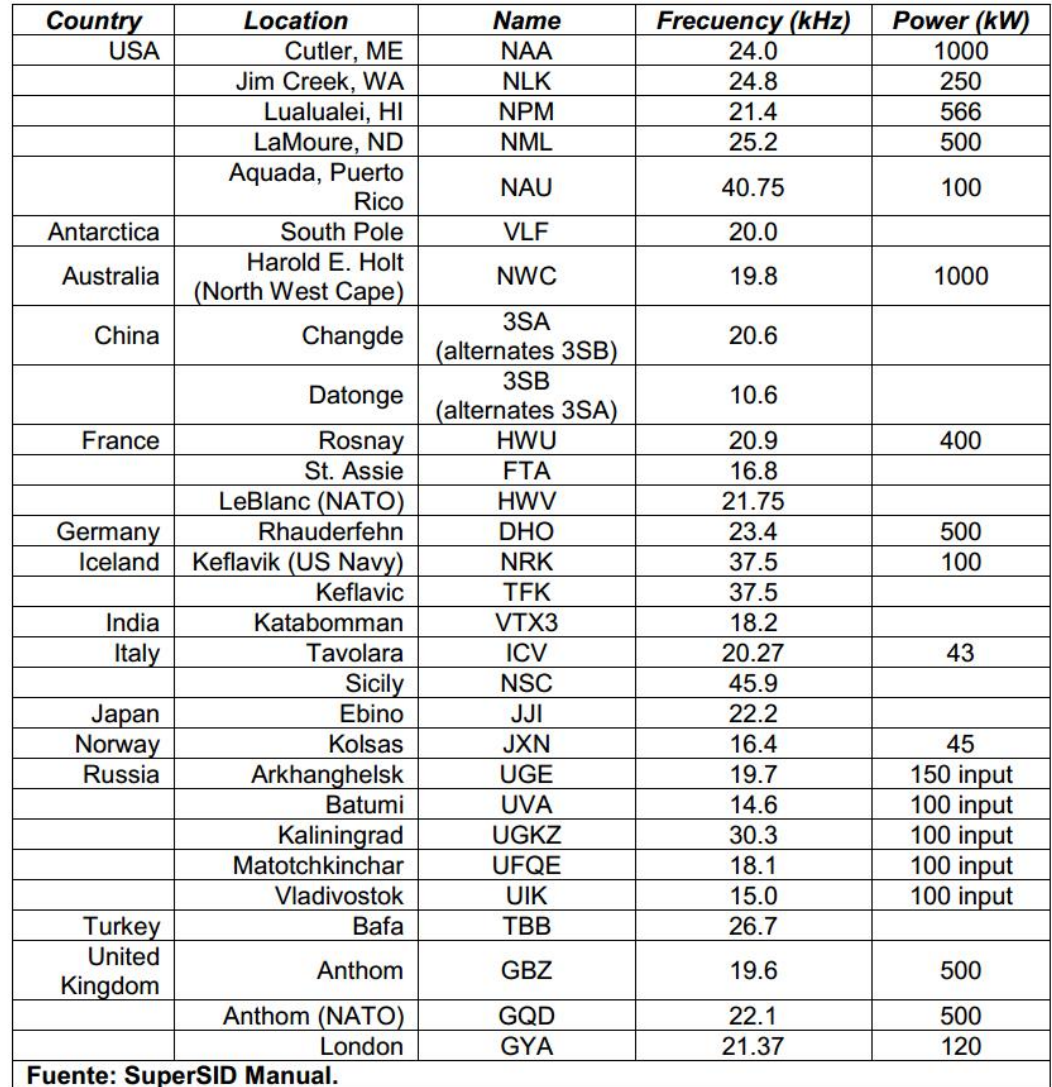

Tabla 1. Principales estaciones transmisoras en banda VLF alrededor del mundo.

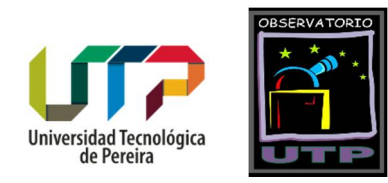

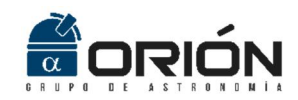

Los monitores de clima espacial son básicamente receptores de ondas *VLF.* Cuando se registra una fulguración solar dirigida hacia la Tierra, las ondas de radio de baja frecuencia transmitidas por centros de comunicación submarina situados en diversos lugares del mundo (Tabla 1), son perturbadas por el choque de las llamaradas solares con la ionosfera terrestre, pudiendo ser captadas desde diferentes puntos de la Tierra. A lo largo del planeta existe un amplia red de sistemas de monitoreo del clima espacial que registran permanentemente señales VLF terrestres en busca de perturbaciones ionosféricas que evidencien algún tipo de evento solar. Esta red es administrada por Stanford Solar Center de Stanford University<sup>1</sup>, organismo encargado de certificar los diferentes centros de monitoreo, al igual que de recopilar, almacenar y administrar los datos recibidos por las estaciones certificadas (Scherrer et al., 2008).

# Sistema para el Monitoreo del Clima Espacial de la Universidad Tecnológica de Pereira

Desde el año 2013, el Grupo de Investigación en Astroingeniería Alfa Orión del Observatorio Astronómico de la Universidad Tecnológica de Pereira inició el desarrollo de un sistema para el monitoreo del clima espacial desde Colombia, a partir de la antena, el receptor electrónico, y del software desarrollado por Stanford Solar Center (Scherrer et al., 2008). Sin embargo, dado que este sistema fue ideado considerando las condiciones de recepción de señales VLF desde Estados Unidos, fue necesario recurrir a un diseño propio acorde a las condiciones específicas de Colombia. A partir de la experiencia, se ha identificado que la señal VLF que se recibe desde Colombia con mejor relación señal a ruido es la emitida en 24kHz por la estación NAA desde Cutler, Main, Estados Unidos (primera fila de la Tabla 1). Por esta razón, el sistema construido está específicamente adecuado para la recepción de esta señal. Como se observa en la Figura 1, el radiotelescopio desarrollado está compuesto por una antena tipo lazo rectangular, un radiorreceptor basado en filtros Butterworth de orden superior, y un software para la captura, procesamiento, almacenamiento y visualización de los datos.

#### Antena Tipo Lazo Rectangular

Con el fin de adelantar la recepción de la señal VLF emitida por la estación NAA, se construyó una antena tipo lazo de 2m de lado con 200m de cable aislado calibre AWG22, enrollados sobre una estructura rectangular de acrílico con 25 vueltas (Figura 2). La señal registrada por la antena es transmitida al radiorreceptor a través de un cable coaxial RG59 apantallado, impedancia de 75Ω, y una atenuación de 10dB por cada 100m. En caso de

 <sup>1</sup> http://solar-center.stanford.edu/

Grupo de Investigación en Astroingeniería Alfa Orión Observatorio Astronómico Universidad Tecnológica de Pereira. Edificio 13 Bloque A. Piso 7. 13A-511 Carrera 27 #10-02 Barrio Alamos - Risaralda - Colombia - AA: 97 - Código postal: 660003 Contacto: http://www.utp.edu.co/observatorioastronomico/ - obsastronomico@utp.edu.co – 314 503 8 504

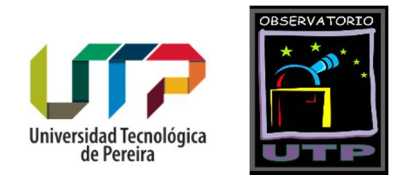

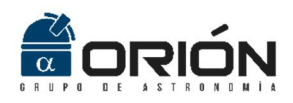

que el lector desee construir su propia antena, en (Quintero, E. A.; Acuña, A. C.; Puerta, L. M.; Pulgarín, 2014) se presenta el procedimiento de construcción de la misma.

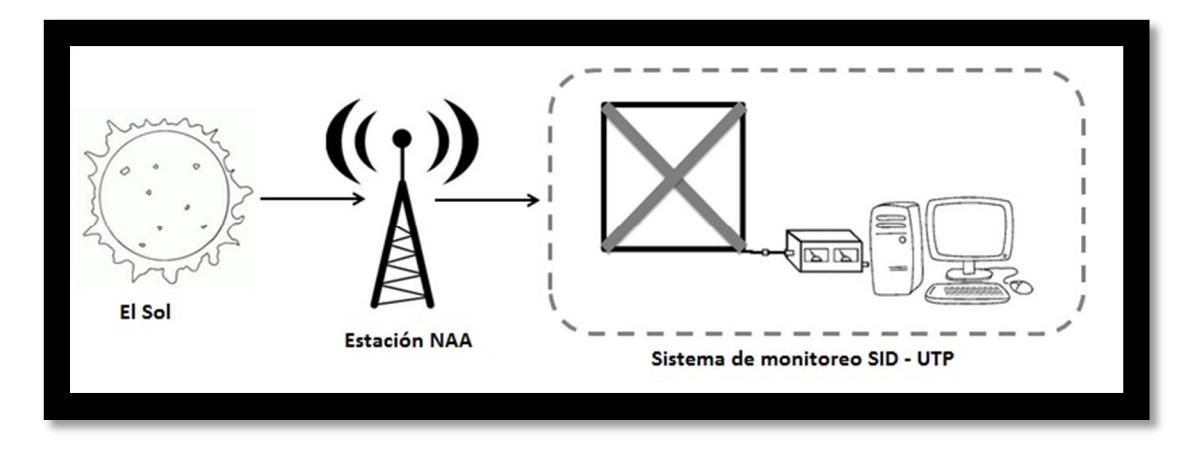

Figura 1. Sistema para el monitoreo del clima espacial desde Colombia, desarrollado por el Grupo de Investigación en Astroingeniería Alfa Orión (Quintero, E. A.; Acuña, A. C.; Puerta, L. M.; Pulgarín, 2014).

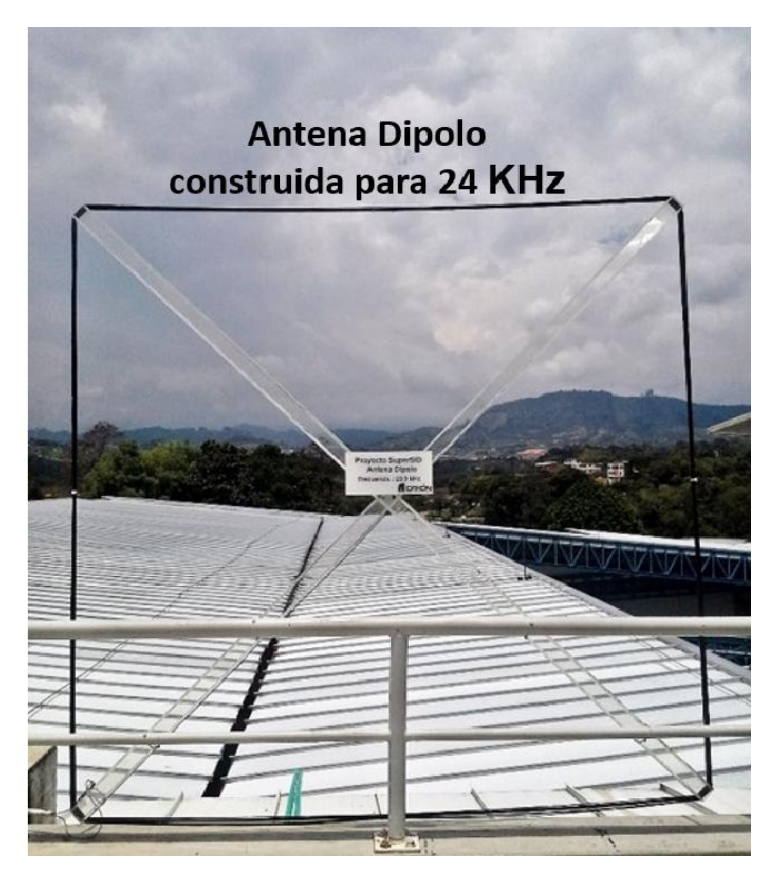

Grupo de Investigación en Astroingeniería Alfa Orión Observatorio Astronómico Universidad Tecnológica de Pereira. Edificio 13 Bloque A. Piso 7. 13A-511 Carrera 27 #10-02 Barrio Alamos - Risaralda - Colombia - AA: 97 - Código postal: 660003 Contacto: http://www.utp.edu.co/observatorioastronomico/ - obsastronomico@utp.edu.co – 314 503 8 504 Figura 2. Antena dipolo rectangular del sistema para el monitoreo del clima espacial del Observatorio Astronómico UTP (Jaramillo, A. E.; Galvis, H. D.; Quintero, 2017).

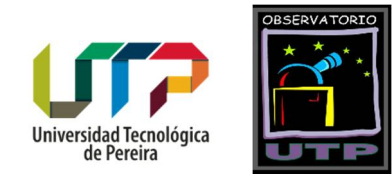

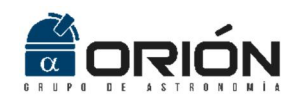

#### Radiorreceptor

El equipo electrónico desarrollado para el acondicionamiento de la señal recibida por la antena está basado en una metodología generada al interior del Grupo de Investigación en Astroingeniería Alfa Orión que posibilita la realización en paralelo de filtros analógicos activos de orden superior (ver Figura 3). Para el caso particular del sistema de monitoreo del clima espacial de la Universidad Tecnológica de Pereira, se implementó la función de transferencia de un filtro pasa banda de 6° orden con característica Butterworth y centrado en la frecuencia de 24kHz (la cual corresponde a la frecuencia de emisión de la estación NAA). En caso de que el lector desee construir su propio radiorreceptor, en (Jaramillo, A. E.; Galvis, H. D.; Quintero, 2017) se presenta una descripción detallada del proceso de construcción del equipo electrónico en cuestión. Este radiorreceptor posee la enorme ventaja de que se encuentra específicamente diseñado para la recepción de señales VLF desde Colombia.

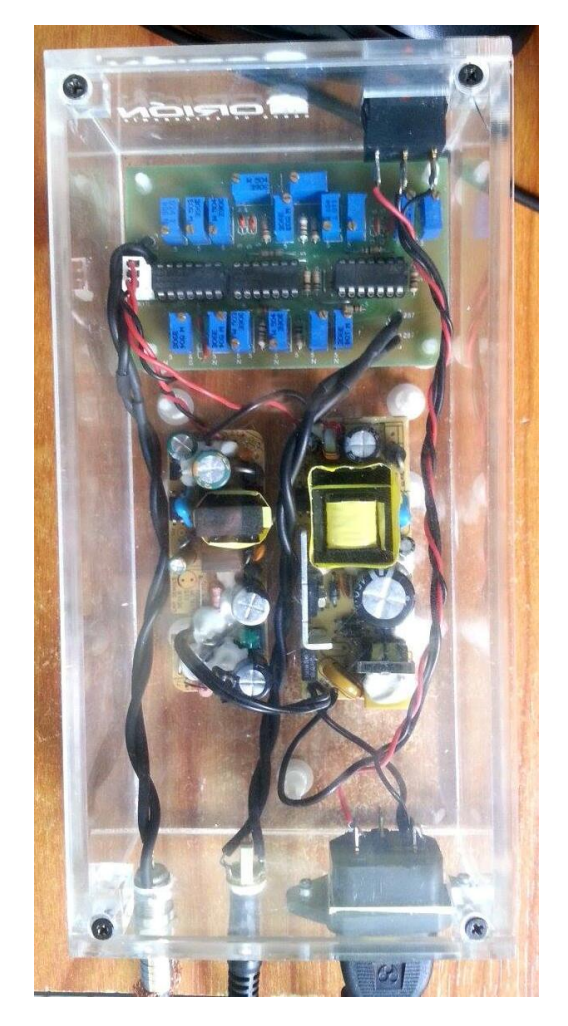

Figura 3. Radiorreceptor del monitor del clima espacial de la Universidad Tecnológica de

Pereira.

Grupo de Investigación en Astroingeniería Alfa Orión Observatorio Astronómico Universidad Tecnológica de Pereira. Edificio 13 Bloque A. Piso 7. 13A-511 Carrera 27 #10-02 Barrio Alamos - Risaralda - Colombia - AA: 97 - Código postal: 660003 Contacto: http://www.utp.edu.co/observatorioastronomico/ - obsastronomico@utp.edu.co – 314 503 8 504

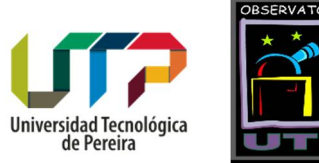

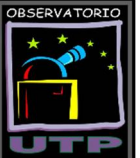

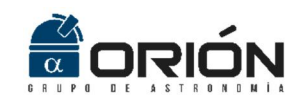

#### Software

*MonitorCEC* es una aplicación desarrollada por el Grupo de Investigación en Astroingeniería Alfa Orión del Observatorio Astronómico de la Universidad Tecnológica de Pereira, que permite realizar la captura, procesamiento, almacenamiento y visualización de la señal suministrada por sistemas para el monitoreo del clima espacial desde Colombia, que se centran en la señal emitida en 24kHz por la estación NAA, la cual es precisamente la que registra mayor relación señal a ruido desde nuestro país. Para su operación, basta simplemente con que el usuario ingrese la señal arrojada por el radiorreceptor a través de la línea de entrada de la tarjeta de sonido del computador en el que se ejecuta *MonitorCEC*. Dado que la frecuencia de trabajo es de 24kHz, es necesario configurar la tarjeta de sonido desde el sistema operativo para que la frecuencia de muestreo de la línea de entrada se sitúe en 96000. En caso de que la tarjeta de sonido embebida en la placa principal del computador no cuente con esta frecuencia de muestreo, se recomienda adquirir una tarjeta externa que satisfaga esta condición.

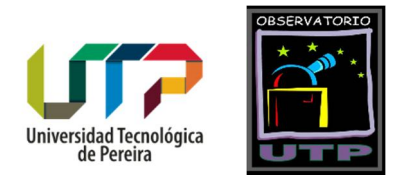

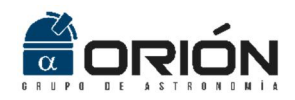

# Presentación de la Interfaz Gráfica

### Inicialización del Software

Una vez ejecutado, *MonitorCEC* despliega un cuadro de diálogo que permite seleccionar el dispositivo de entrada de sonido a través del cual el usuario realiza el ingreso de la señal arrojada por el radiorreceptor. La Figura 4 presenta esta operación. Seleccione la opción acorde con su dispositivo y haga click en "Ok".

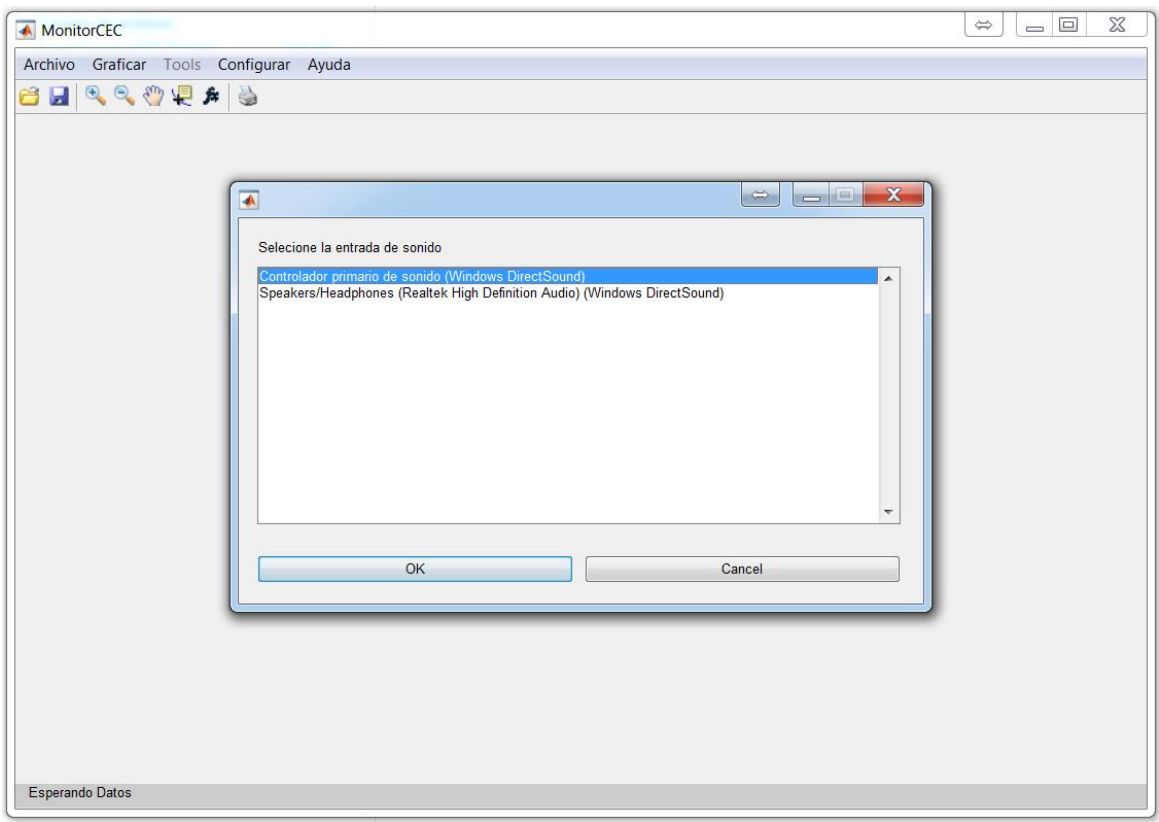

Figura 4. Selección del dispositivo de entrada.

En caso de que el usuario seleccione la opción "Cancelar", el programa no podrá iniciar con la captura de datos. Puede configurar en cualquier momento el dispositivo de entrada para la captura de la señal seleccionando la opción "Configurar" -> "Seleccionar Entrada de Audio" (ver Figura 5). Para realizar este ajuste el proceso de captura de datos debe encontrarse detenido.

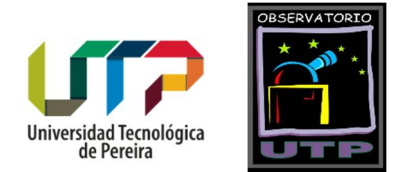

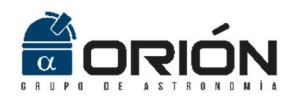

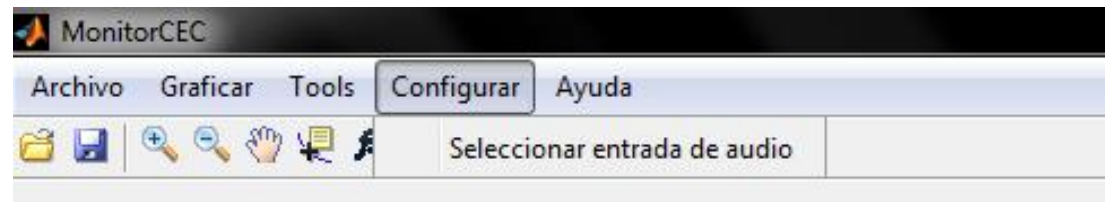

Figura 5. Menú de configuración de la entrada de audio.

*¡Advertencia! Si no selecciona ningún canal de entrada no se activará el botón para iniciar la aplicación y se mostrará un mensaje de alerta* (ver Figura 6).

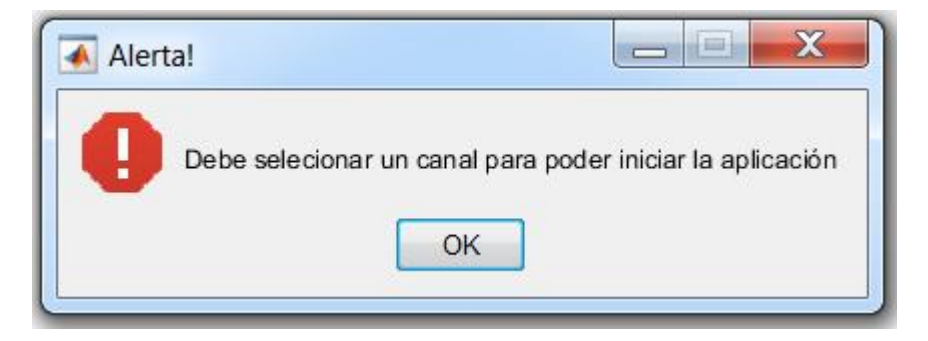

Figura 6. Mensaje de alerta desplegado en caso de que no se seleccione ningún dispositivo de entrada de datos.

#### Adquisición de Datos

Una vez configurado el dispositivo de entrada, se habilita el botón "Iniciar Proceso", el cual permite dar inicio a la captura de datos (ver Figura 7).

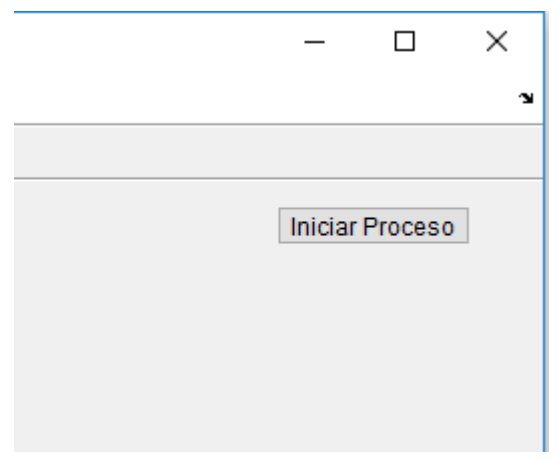

Figura 7. Botón de inicio de captura de datos.

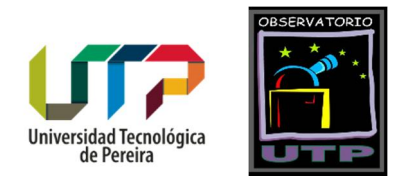

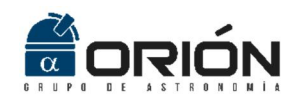

Una vez accionado el botón "Iniciar Proceso", el software procede con la toma de datos a razón de 96000 muestras por segundo, durante cinco segundos. Posteriormente, *MonitorCEC* calcula la densidad espectral de potencia de esta serie temporal mediante el algoritmo de Welch (Welch, 1967). Este resultado se visualiza en la ventana principal de la aplicación (ver Figura 8), actualizándose cada 5 segundos. Como se observa en esta Figura, dentro del conjunto de componentes espectrales entre 0Hz y 50kHz, se identifica claramente el armónico en 24kHz, correspondiente a la estación NAA, el cual presenta en este ejemplo una potencia de 88.57dB (este valor dependerá de la antena construida y del radiorreceptor utilizado).

A continuación, *MonitorCEC* toma el dato de la densidad espectral de potencia correspondiente a la frecuencia de 24kHz (88.57dB de la estación NAA) y lo guarda en un archivo temporal de Excel denominado *Buffer\_Actual.xlsx*, ubicado en la carpeta Datos. Este archivo, alimentado por un nuevo valor cada cinco segundos, es supremamente importante ya que es el que almacena los datos recopilados durante el día.

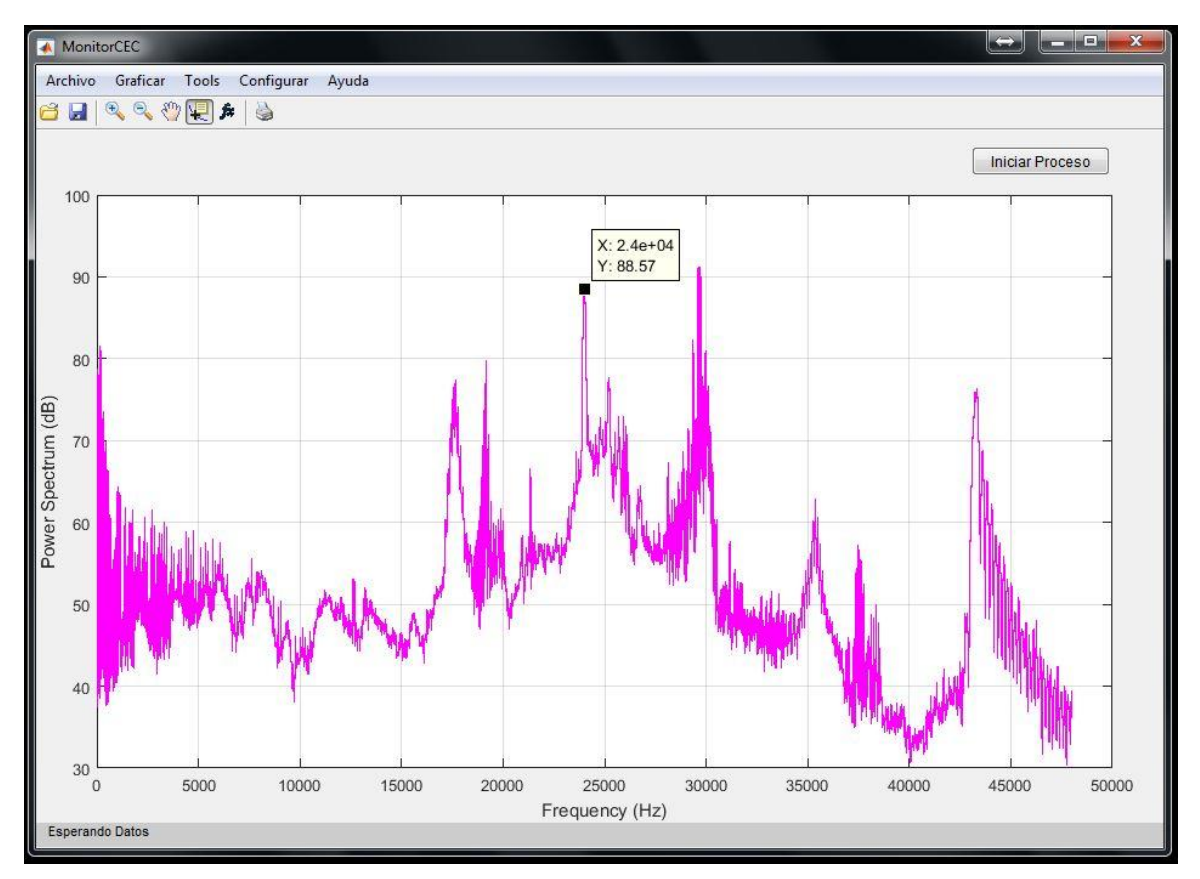

Figura 8. Gráfica de la densidad espectral de potencia de la señal recibida. Nótese el armónico correspondiente a la señal NAA en 24kHz.

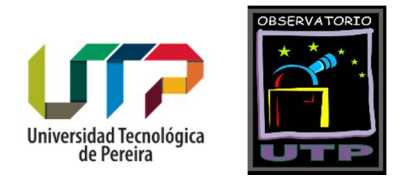

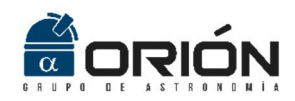

En ese orden de ideas, en el archivo *Buffer\_Actual.xlsx* la señal se actualiza y se imprime cada cinco segundos, lo cual se puede comprobar mediante la barra de progreso ubicada en la sección inferior de la ventana principal (ver Figura 9).

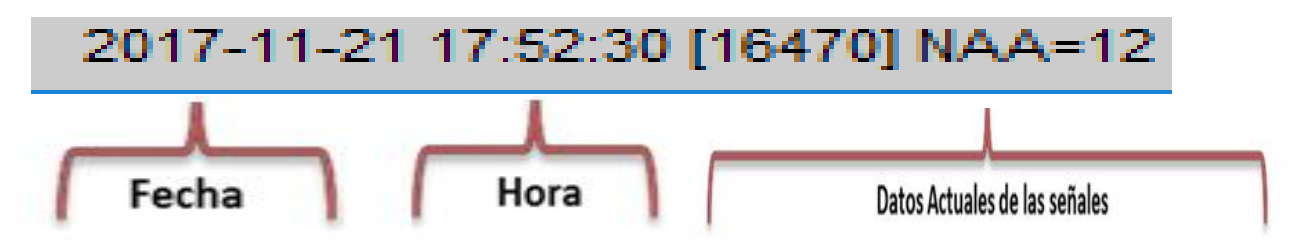

Figura 9. Barra de progreso de la captura de datos.

Para detener la adquisición de los datos solo basta con dar click en el botón "Detener Proceso".

*iAdvertencia!* Si el archivo *Buffer Actual.xlsx* está abierto, los datos no serán guardados y será necesario reiniciar el software. Se recomienda abstenerse de abrir este archivo mientras *MonitorCEC* se esté ejecutando. Si es impetuosa la necesidad de abrir este archivo (porque por ejemplo se desea validar la ocurrencia de un evento solar en las últimas horas), se recomienda crear una copia del mismo en una carpeta diferente a la de trabajo del software, o simplemente utilizar las herramientas de carga de datos y visualización de gráficas incluidas en MonitorCEC y descritas en secciones posteriores.

#### Salir

Para salir del software asegúrese siempre de detener primero la adquisición de datos (haciendo click en el botón "Detener Proceso" (ver Figura 10). Para salir de la aplicación, accione la "X" presente en la esquina superior derecha de la ventana principal, o ejecute la acción "Archivo" -> "Salir" (ver Figura 11).

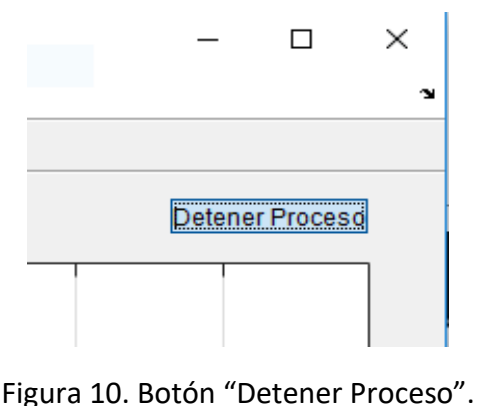

Grupo de Investigación en Astroingeniería Alfa Orión Observatorio Astronómico Universidad Tecnológica de Pereira. Edificio 13 Bloque A. Piso 7. 13A-511 Carrera 27 #10-02 Barrio Alamos - Risaralda - Colombia - AA: 97 - Código postal: 660003 Contacto: http://www.utp.edu.co/observatorioastronomico/ - obsastronomico@utp.edu.co – 314 503 8 504

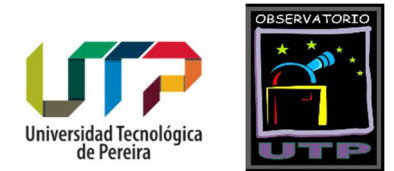

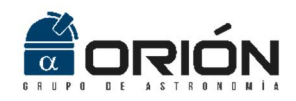

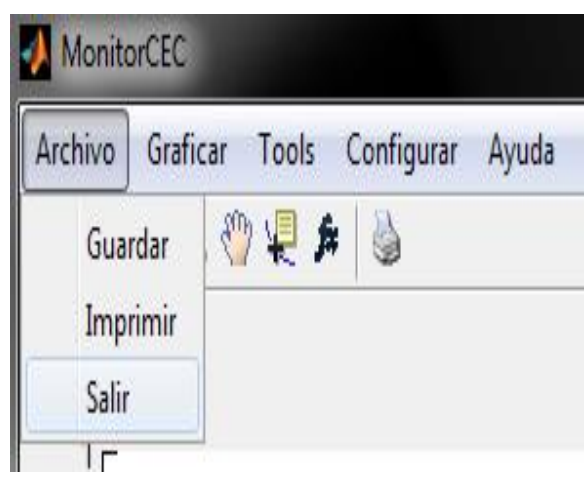

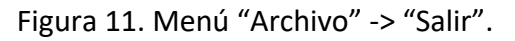

Al elegir la opción de salir de la aplicación, MoniorCEC desplegará un mensaje de confirmación, como se observa en la Figura 12. En caso de elegir "No", el sistema retorna a la ventana principal de la aplicación y queda lista para iniciar de nuevo con la captura de datos.

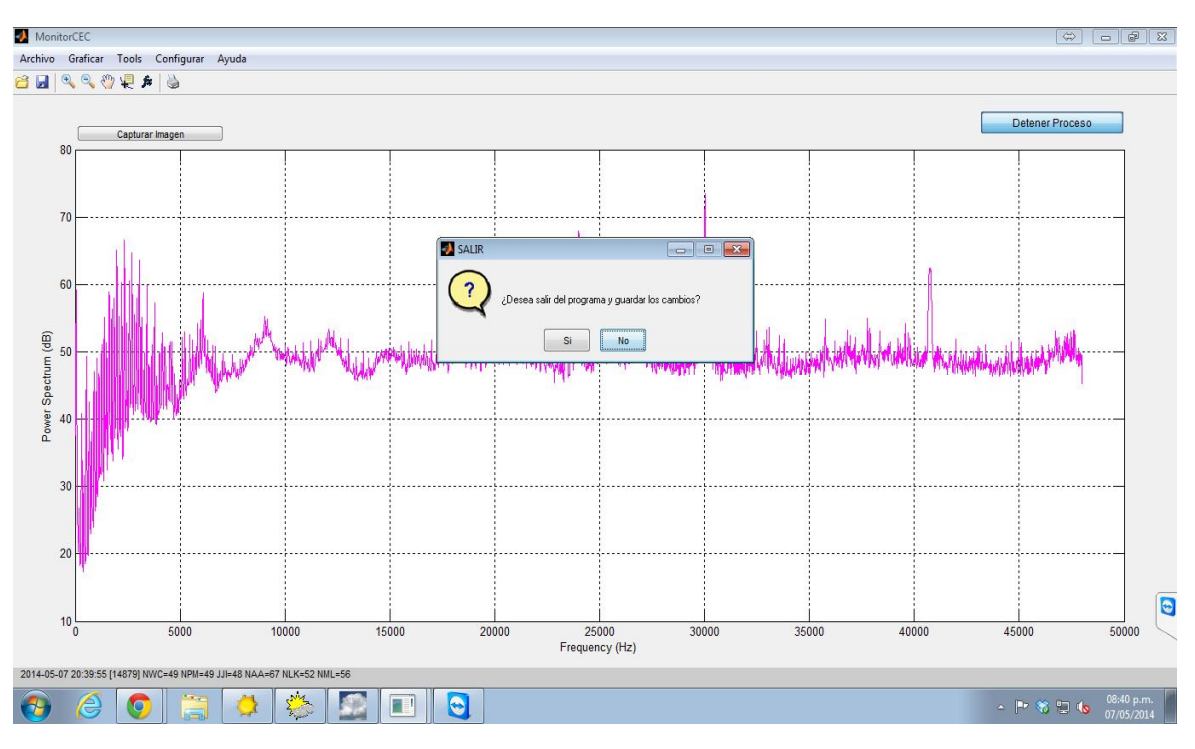

Figura 12. Mensaje de confirmación del cierre de la aplicación.

Grupo de Investigación en Astroingeniería Alfa Orión Observatorio Astronómico Universidad Tecnológica de Pereira. Edificio 13 Bloque A. Piso 7. 13A-511 Carrera 27 #10-02 Barrio Alamos - Risaralda - Colombia - AA: 97 - Código postal: 660003 Contacto: http://www.utp.edu.co/observatorioastronomico/ - obsastronomico@utp.edu.co – 314 503 8 504

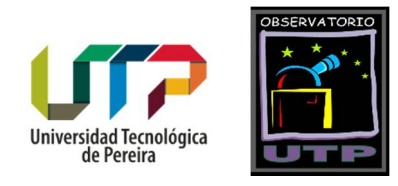

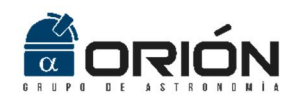

### Visualización de la Señal en el Dominio del Tiempo

Como se mencionó anteriormente, una vez inicializada la captura de datos MonitorCEC despliega en la ventana principal la densidad espectral de potencia de la señal registrada. Esto permite identificar claramente el armónico correspondiente a la señal NAA en 24kHz, lo cual es un indicador simple y directo del correcto funcionamiento del sistema. Además, esta señal se actualiza cada cinco segundos, por lo cual es posible seguir la evolución del componente espectral en cuestión. Sin embargo, en ocasiones es necesario visualizar la señal capturada en el dominio del tiempo, para, por ejemplo, evaluar la evolución de la señal durante un evento solar registrado en algún momento del día. MonitorCEC permite cambiar la densidad espectral de potencia visualizada por defecto en la ventana principal por la gráfica de la serie de tiempo registrada. Esta operación se puede ejecutar accionando el botón *fx* presente en la barra superior de herramientas (sección izquierda Figura 13), o ejecutando el botón "Graficar" -> "Ver" -> "Señal Original" (sección derecha de la Figura 13). Entre tanto, la Figura 14 presenta una captura de la ventana principal de *MonitorCEC* durante la visualización de la serie temporal registrada. Para regresar a la visualización de la densidad espectral de potencia, basta simplemente con ejecutar nuevamente el botón *fx*, o seleccionar la opción "Graficar" -> "Ver" -> "Ver DSP" disponible en la barra de menú.

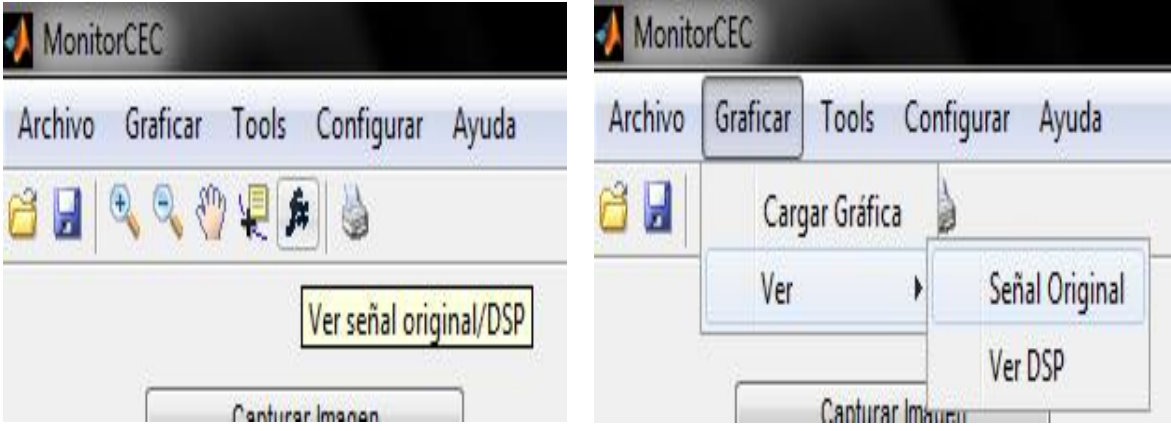

Figura 13. Visualización de la señal registrada en el dominio del tiempo.

#### Almacenamiento de Datos

Como se mencionó anteriormente, la densidad espectral de potencia en dB correspondiente a la señal NAA en 24kHz es almacenada en el archivo *Buffer\_Actual.xlsx* cada cinco segundos. Al finalizar el día en el tiempo universal, es decir, a las 00:00:00H UT (19:00:00H de Colombia), el software almacenará los datos recopilados durante todo el

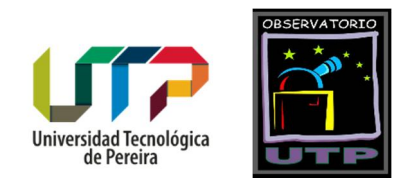

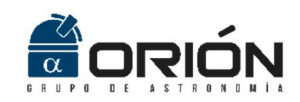

día en un nuevo archivo de Excel con el nombre *UTP\_NAA\_AAAA\_MM\_DD*, donde *AAAA\_MM\_DD* corresponde al año, mes y día del registro, respectivamente. A continuación, *MonitorCEC* reinicia el archivo *Buffer\_Actual.xlsx* para de esta manera proceder con el almacenamiento de los datos del nuevo día. Todos los archivos generados por el software son almacenados en la carpeta "Datos" dentro de la carpeta de instalación. La Figura 15 presenta una captura del contenido de esta carpeta. Como se observa, además del buffer actual, se identifican también los archivos correspondientes a los datos registrados durante 10 días del mes de noviembre de 2017.

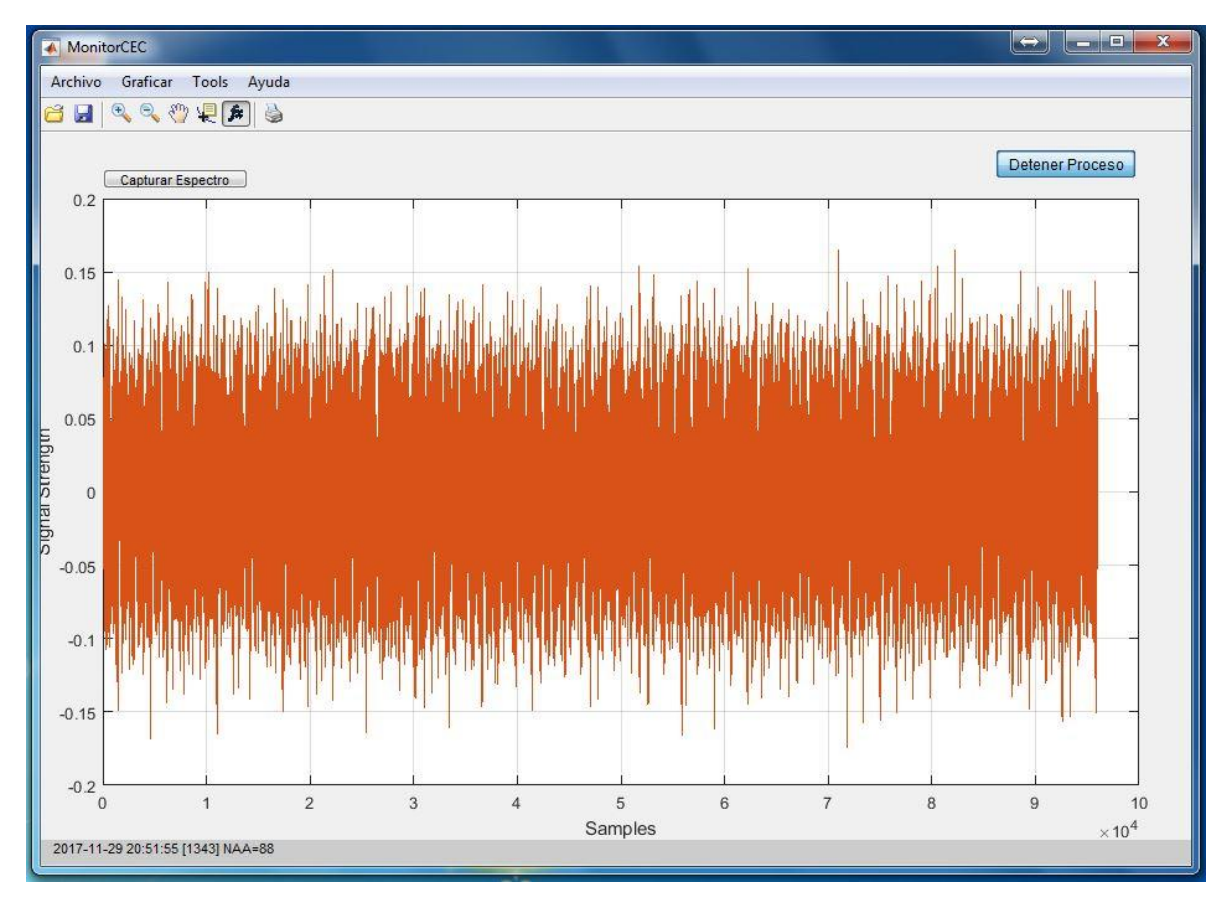

Figura 14. Visualización de la señal en el dominio del tiempo.

### Visualización de Señales Almacenadas

*MonitorCEC* permite cargar y visualizar las señales almacenadas en la carpeta "Datos", ya sea el buffer actual, o los diferentes archivos que se generan día tras día. Para graficar estas señales es necesario ejecutar la opción "Graficar" -> "Cargar Gráfica", disponible en

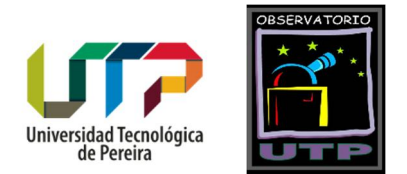

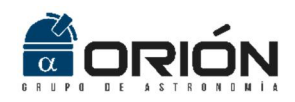

la barra de menú (ver Figura 16). Al accionar este botón, la interfaz desplegará el cuadro de diálogo abrir, el cual le permitirá seleccionar el archivo de Excel de interés.

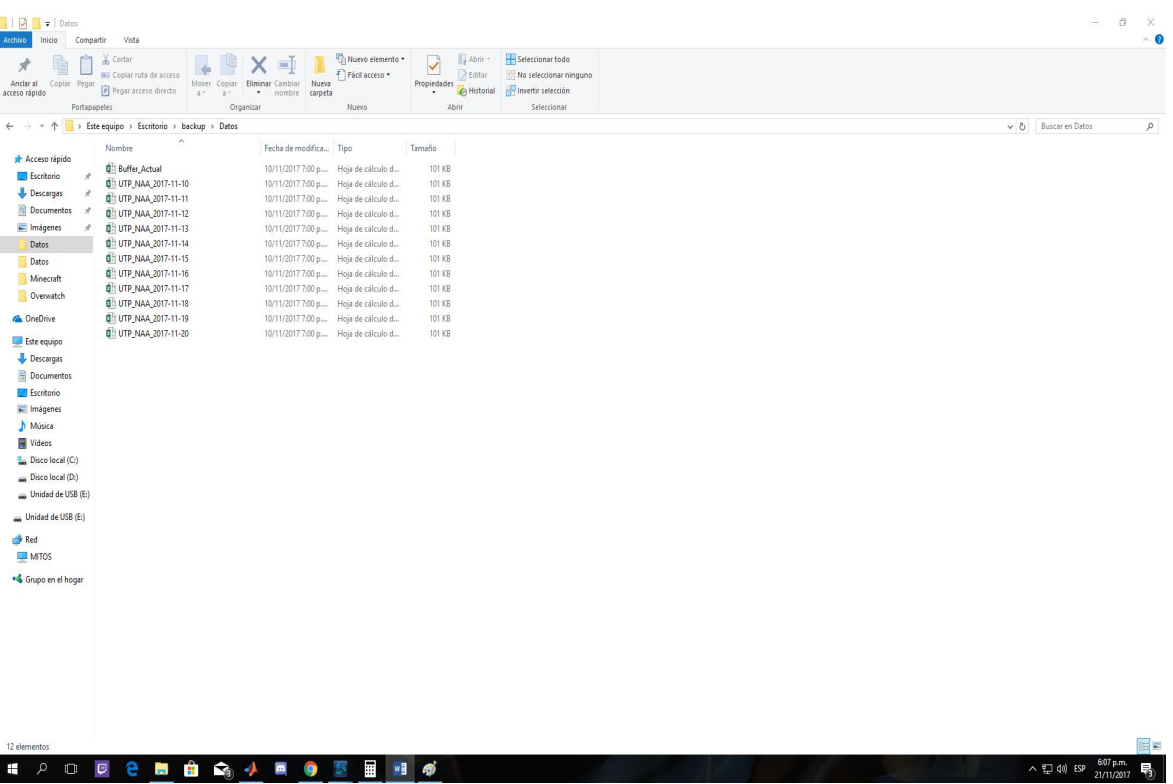

Figura 15. Archivos con los datos registrados dentro de la carpeta "Datos".

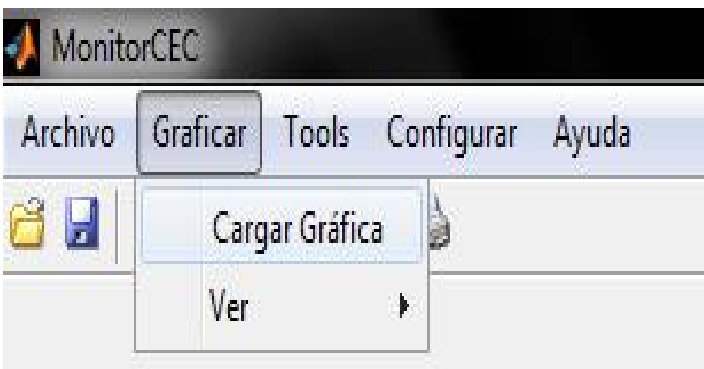

Figura 16. Opción para la carga de señales almacenadas en la carpeta "Datos".

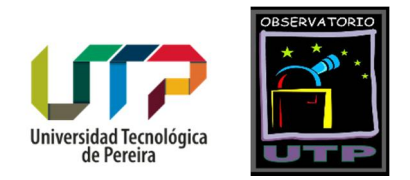

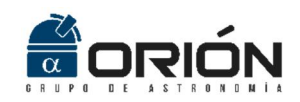

La Figura 17 presenta una captura de la visualización de una señal de ejemplo. Nótese que la gráfica presenta dos regiones, una en color amarillo y otra en color azul. La primera tonalidad identifica la sección de la gráfica que corresponde al día local, mientras que el tono azul representa la señal registrada durante la noche. Esta diferenciación es importante ya que las perturbaciones en la ionósfera solo son visibles en las señales VLF durante las horas del día. La Figura 17 también permite observar el eje horizontal correspondiente a la hora local, y el eje vertical que representa la intensidad de señal en dB.

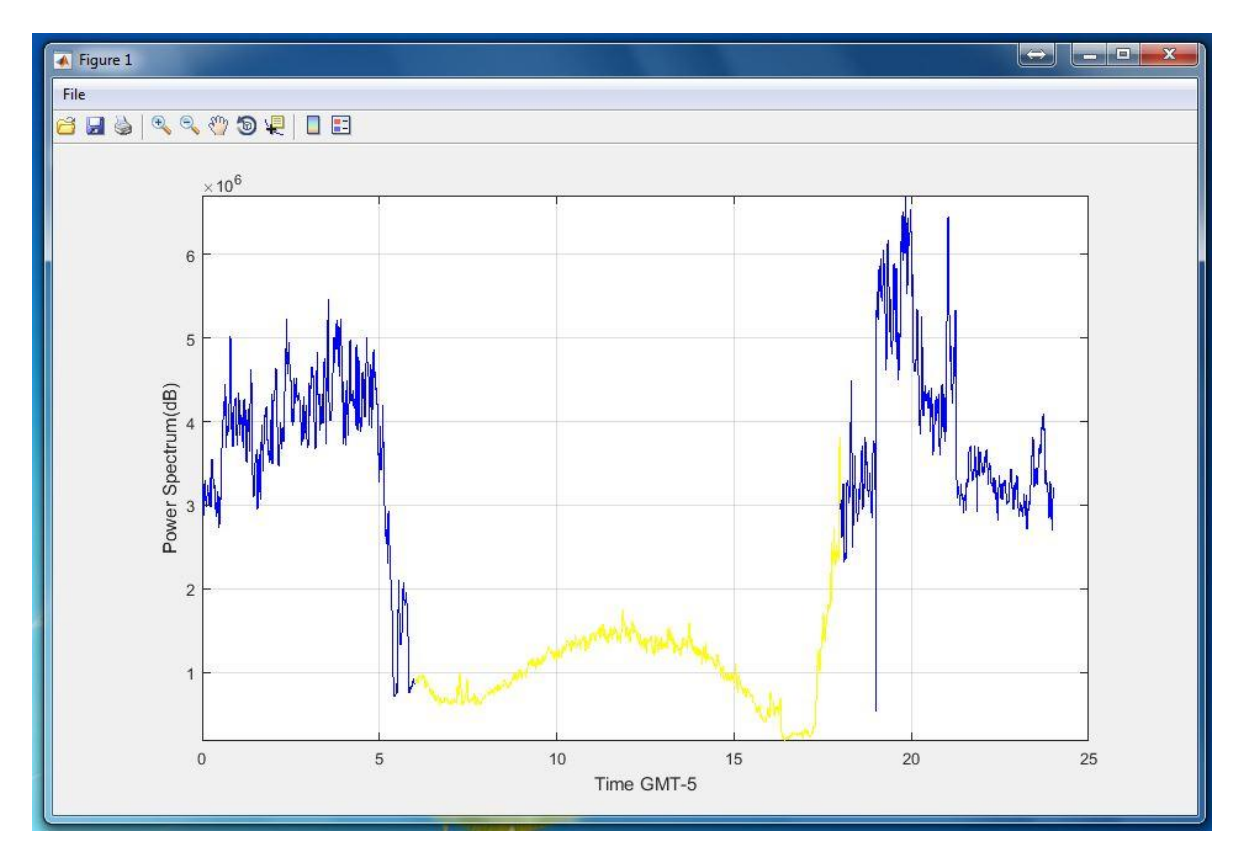

Figura 17. Visualización de una señal del archivo disponible en la carpeta datos.

Nótese que la región correspondiente a la señal recibida durante el día (color amarillo de la Figura 17), presenta un patrón propio de una curva suave. Cuando se presenta un evento solar, esta continuidad es interrumpida de manera súbita. Por ejemplo, la Figura 18 presenta la señal registrada para el día 14 de mayo de 2016, fecha en la que se presentaron dos eventos de intensidades C7.4 y C4.8, a las 5:50H y a las 9:30H, respectivamente.

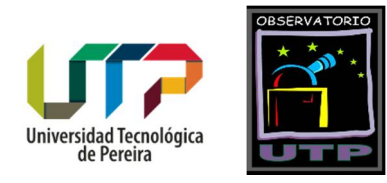

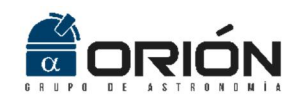

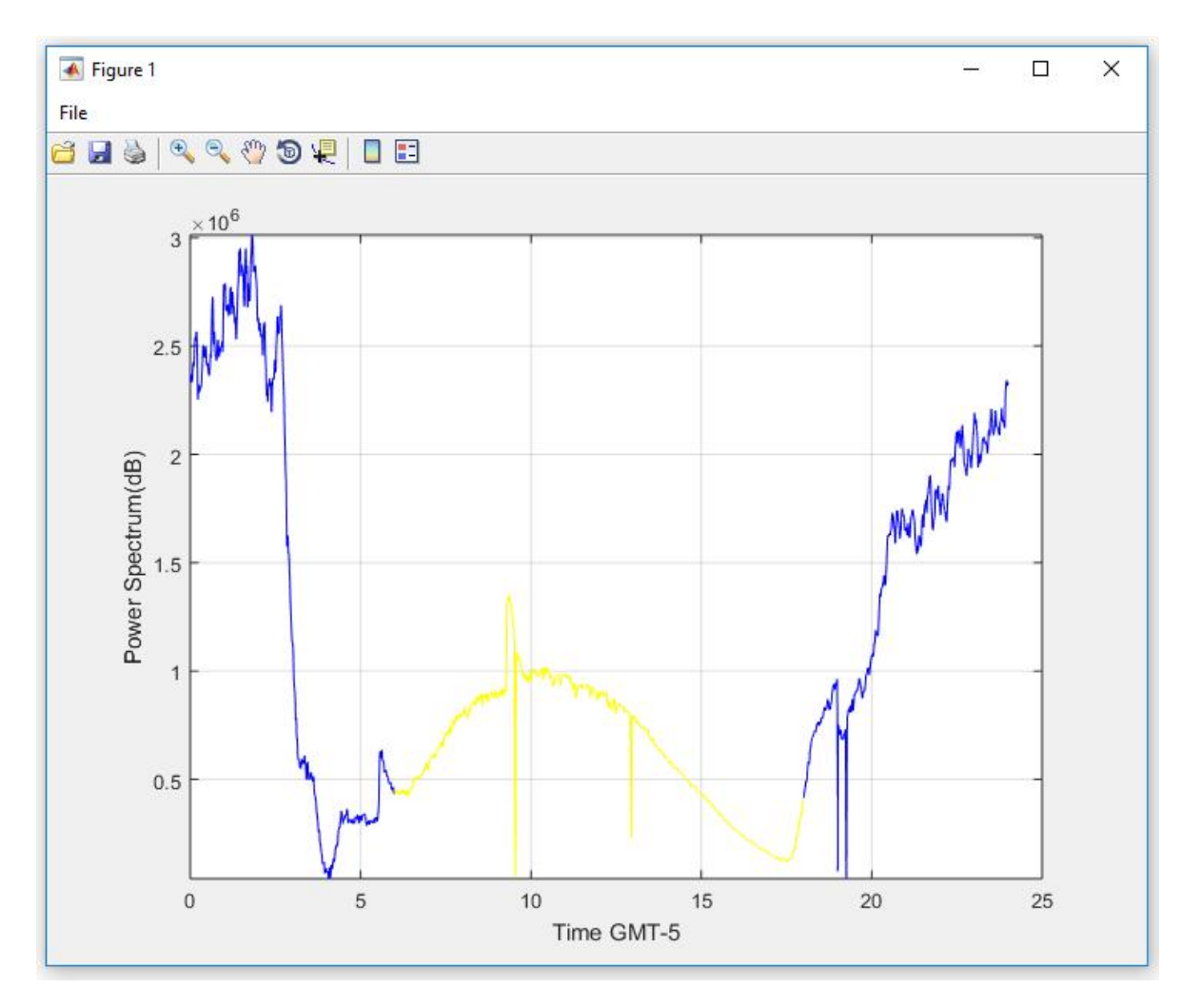

Figura 18. Eventos solares tipo C registrados el 14 de mayo de 2016 desde el OAUTP.

### Almacenamiento de Imágenes

Las gráficas visualizadas por la aplicación MonitorCEC, ya sea en la ventana principal (densidad espectral de potencia o señal en el tiempo) o en ventanas auxiliares (señales cargadas mediante la opción "Cargar) pueden ser almacenadas en el disco duro del computador. Para esto utilice la opción "Archivo" -> "Guardar" para las gráficas visualizadas en la ventana principal de la aplicación (ver Figura 19), o la opción "File" -> "Save" para las gráficas visualizadas en ventanas auxiliares. Una vez realizado este proceso, la aplicación desplegará el cuadro de diálogo "Guardar" (ver Figura 20). Seleccione la carpeta de almacenamiento para el archivo, establezca un nombre para el mismo, y elija el formato de preferencia.

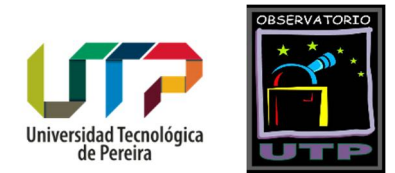

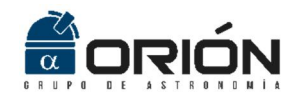

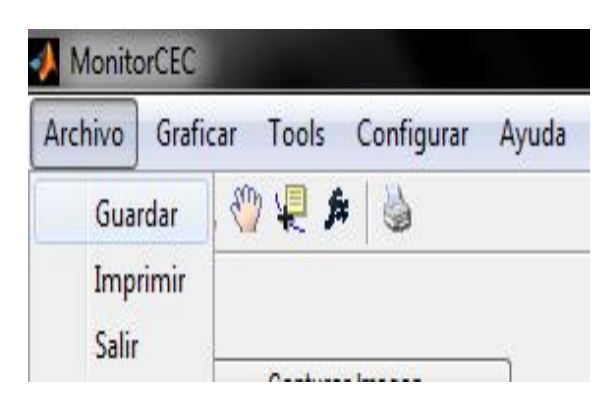

Figura 19. Opción grabar imagen en archivo .jpg.

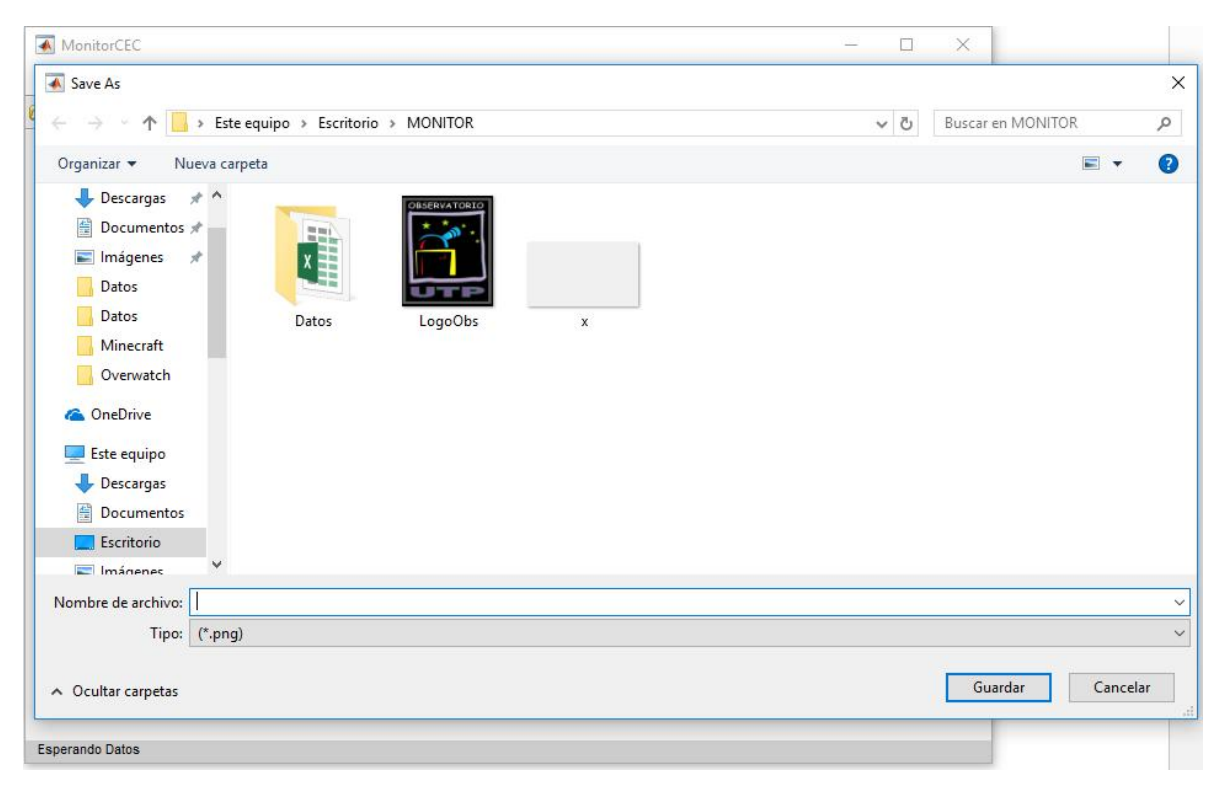

Figura 20. Cuadro de diálogo para el almacenamiento de gráficas.

#### Opciones de Zoom

MonitorCEC permite realizar ampliaciones a regiones específicas de las gráficas seleccionadas por el usuario. Para utilizar esta opción haga click en el ícono  $\bigoplus$  presente en la barra de herramientas, o haga click en la opción "Tools" -> "Zoom" (Figura 21).

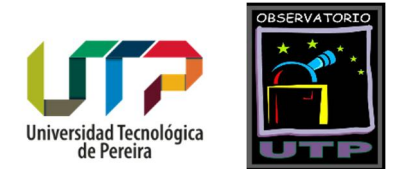

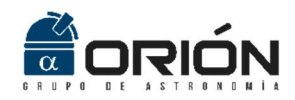

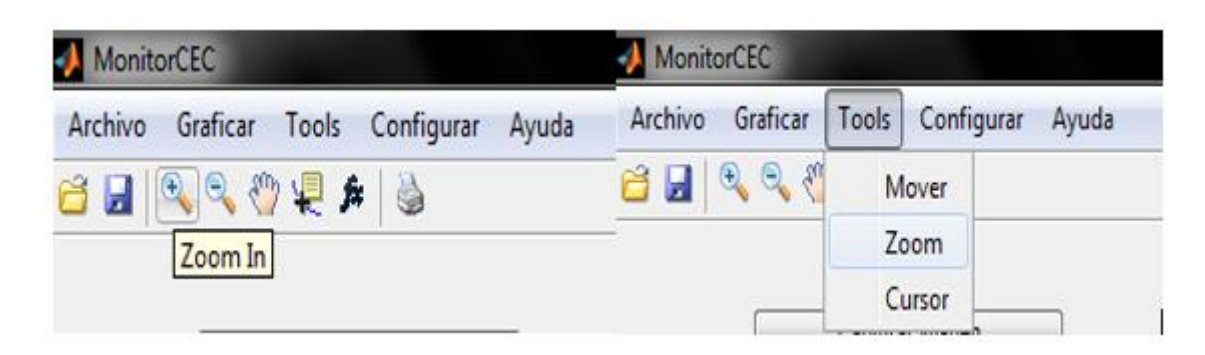

Figura 21. Selección de la herramienta de ampliación de gráficas.

A continuación, seleccione con click sostenido la región dentro de la gráfica que sea ampliar, tal como se observa en la Figura 22.

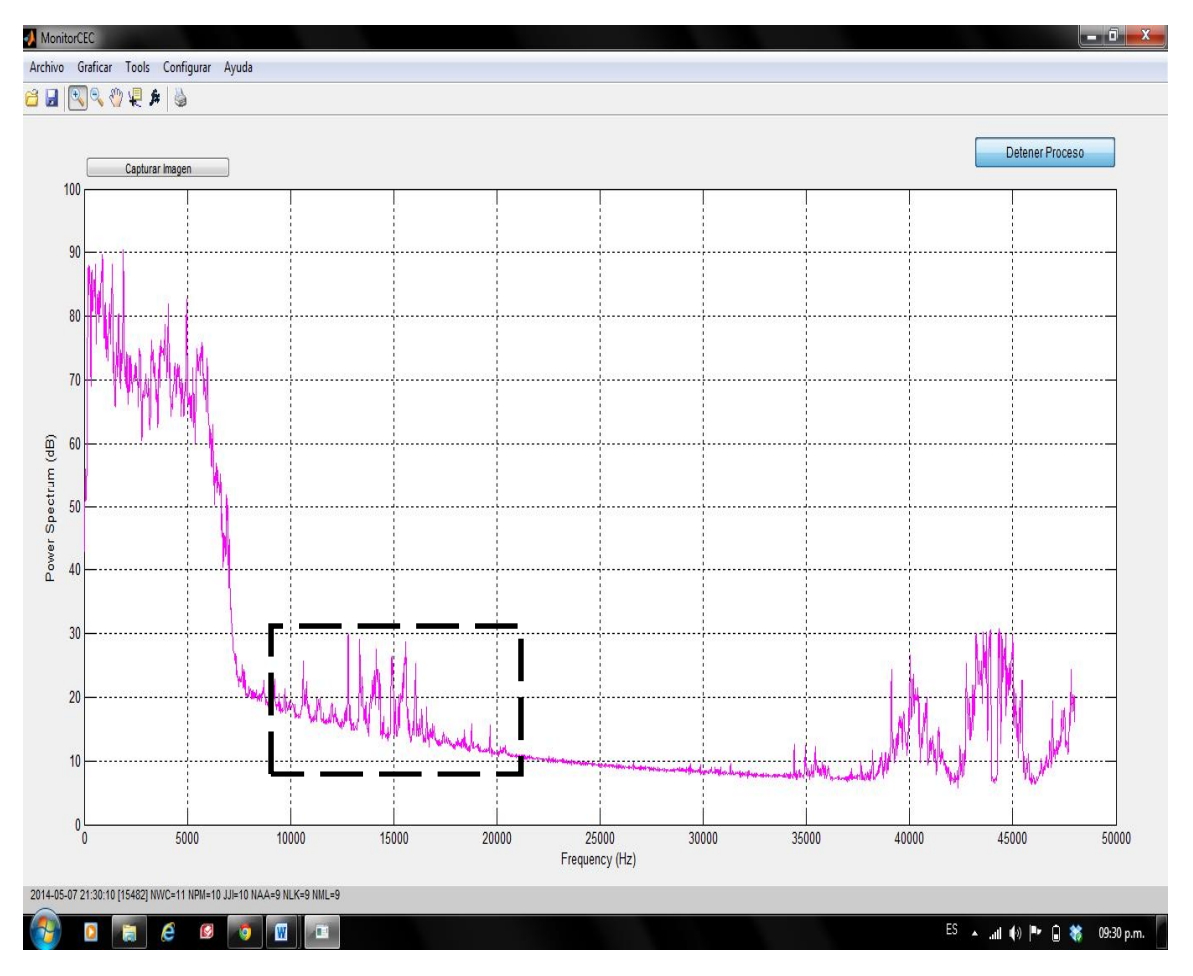

Figura 22. Selección de la región de la gráfica a ampliar.

Grupo de Investigación en Astroingeniería Alfa Orión Observatorio Astronómico Universidad Tecnológica de Pereira. Edificio 13 Bloque A. Piso 7. 13A-511 Carrera 27 #10-02 Barrio Alamos - Risaralda - Colombia - AA: 97 - Código postal: 660003 Contacto: http://www.utp.edu.co/observatorioastronomico/ - obsastronomico@utp.edu.co – 314 503 8 504

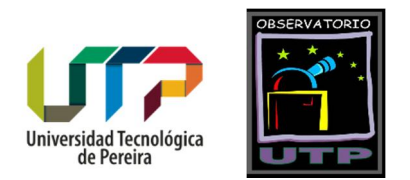

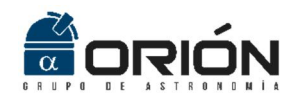

Al liberar el botón del mouse, una vez seleccionada la región de interés, MonitorCEC realizará la ampliación correspondiente en la misma ventana de trabajo (ver Figura 23).

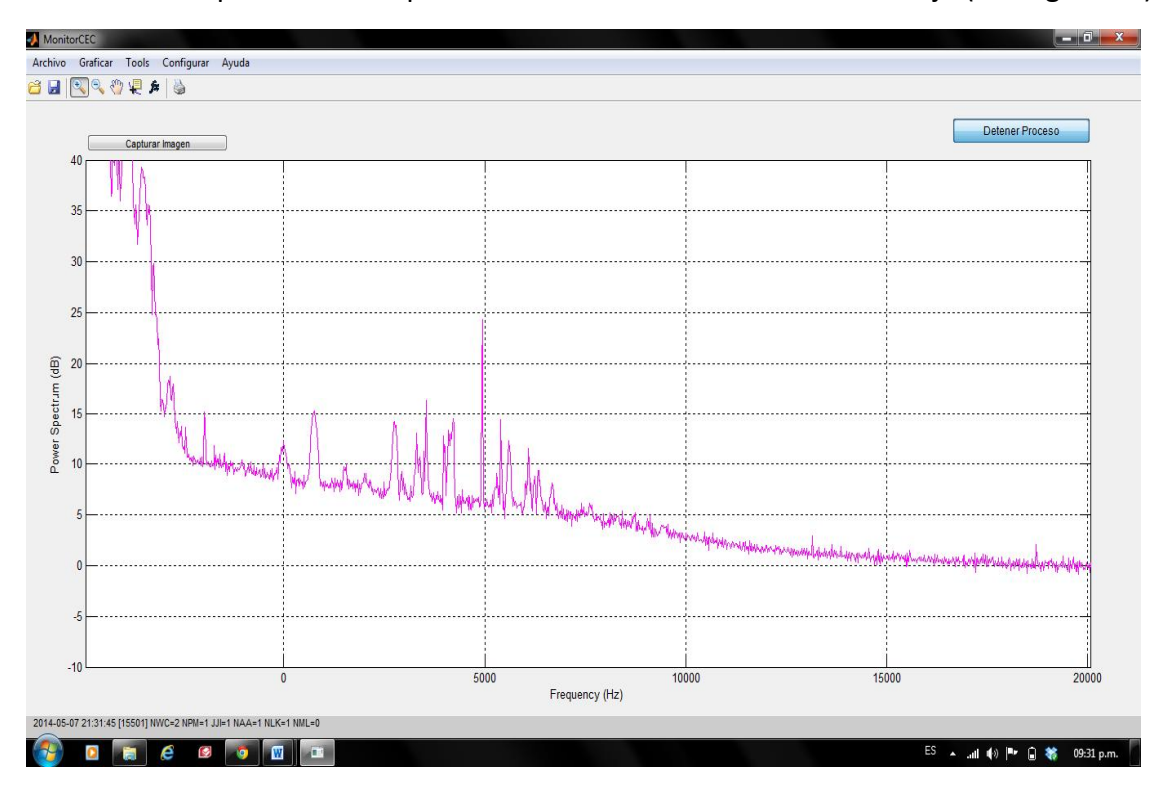

Figura 23. Ampliación de la región seleccionada en la Figura 22.

Para reestablecer la escala de visualización al valor original, basta con hacer click derecho sobre la gráfica y seleccionar la opción "Reset to Original View". También es posible

reducir la ampliación de manera gradual seleccionando el ícono  $\mathbf G$  presente en la barra de tareas, y haciendo click sobre la gráfica hasta disminuir la ampliación al valor deseado (ver Figura 24).

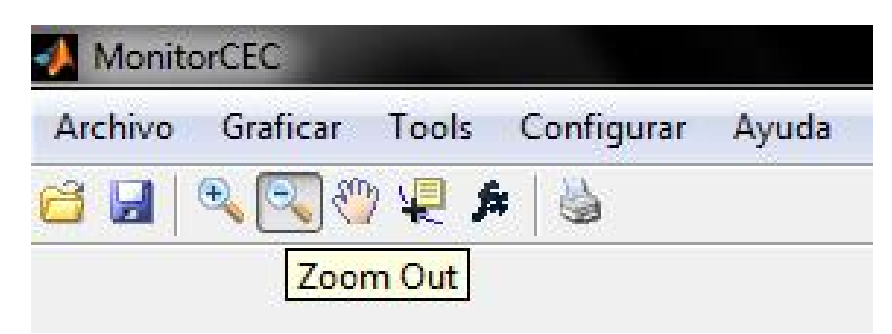

Figura 24. Herramienta para la reducción gradual de la escala en imágenes ampliadas previamente.

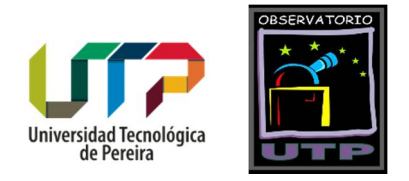

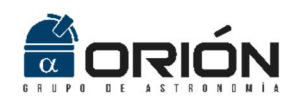

#### Herramienta de Desplazamiento

Una vez se ha realizado una ampliación sobre la gráfica visualizada, es posible moverse sobre la imagen conservando el nivel de zoom. Para esto, seleccione el ícono **Para** presente en la barra de herramientas, y con click sostenido mueva la imagen a su gusto. Para el caso de las gráficas presentadas en la ventana principal de la aplicación, también es posible realizar este proceso seleccionando la opción "Tools"->"Mover" de la barra de menús (ver Figura 25).

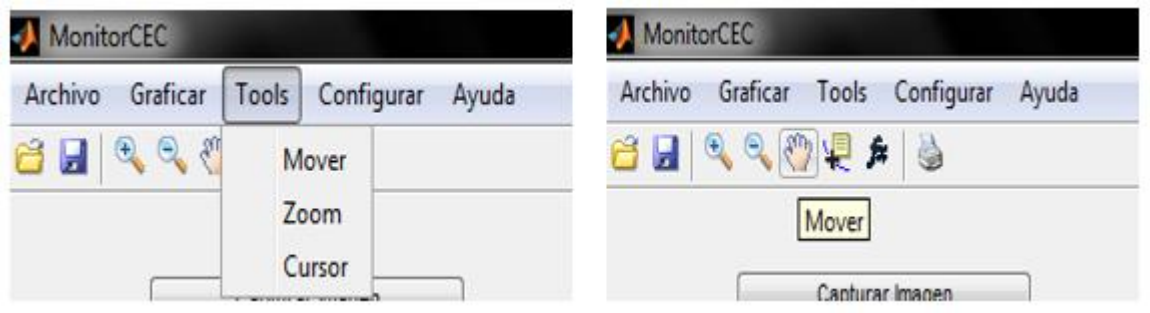

Figura 25. Herramienta para desplazar la imagen ampliada.

#### Cursores

MonitorCEC permite desplegar un cursor que hace posible conocer el instante de tiempo y el valor de señal de un punto dado sobre la gráfica. Para seleccionar esta opción haga click sobre el ícono **ko** presente en la barra de herramientas, o, para el caso de las gráficas desplegadas en la ventana principal, seleccione la opción "Tools"->"Mover" en la barra de menús (ver Figura 26). A continuación, haga click sobre el punto de la gráfica que desea conocer. MonitorCEC desplegará un pequeño recuadro con los valores que identifican el punto seleccionado, tal como se observa en la Figura 27.

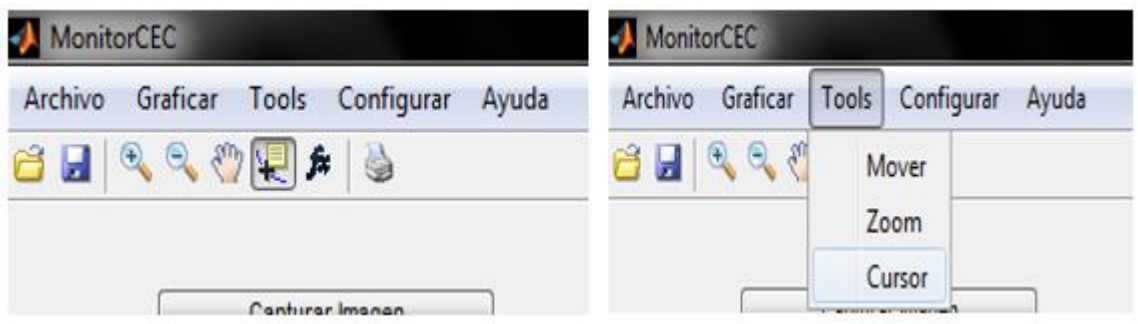

Figura 26. Selección del cursor en MonitorCEC.

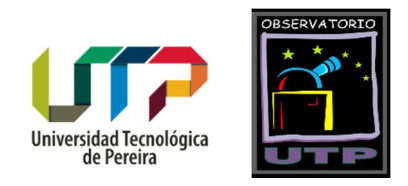

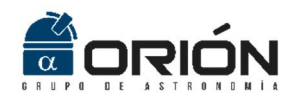

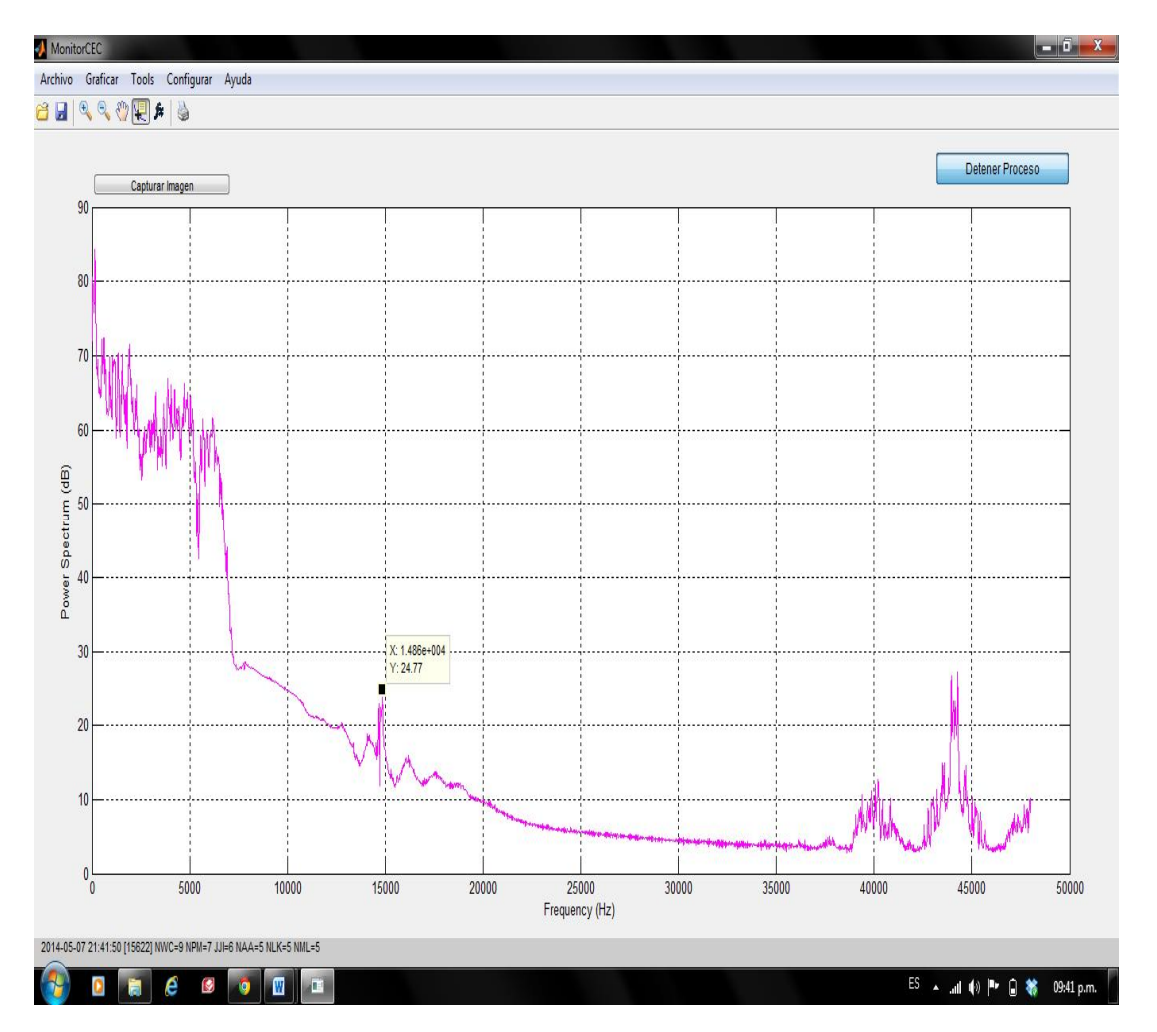

Figura 27. Visualización de las coordenadas del punto seleccionado mediante el cursor.

Para crear un nuevo cursor, basta con hacer click derecho sobre la gráfica y seleccionar la opción "Create New Datatip". A continuación se hace click sobre el nuevo punto de interés, y MonitorCEC desplegará una nueva ventana pequeña con las coordenadas del último punto seleccionado. Estos pasos se ilustran en las Figuras 28 y 29. Para eliminar el último cursor agregado, basta con dar click derecho en la imagen y seleccionar la opción "Delete Current Datatips". Para eliminar todos los cursores agregados, haga click derecho en la imagen y seleccione la opción "Delete All Datatips".

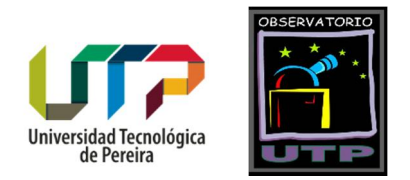

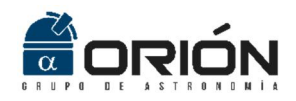

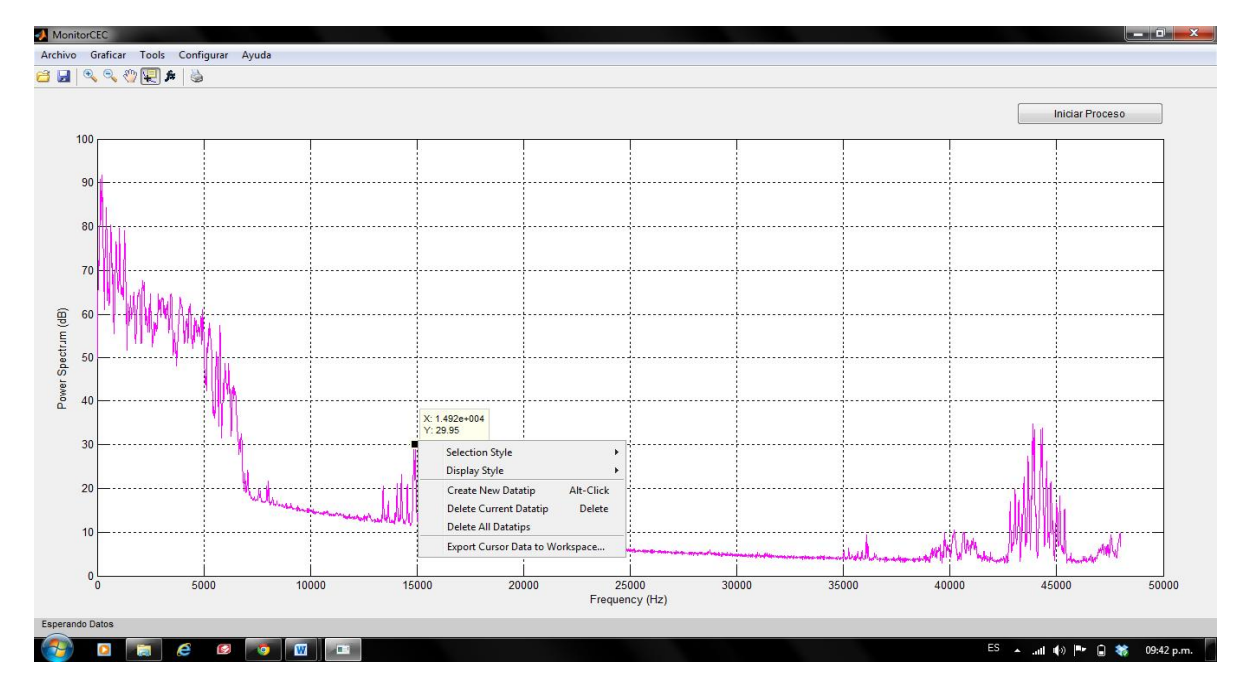

Figura 28. Generación de un nuevo cursor mediante la opción "Create New Datatip".

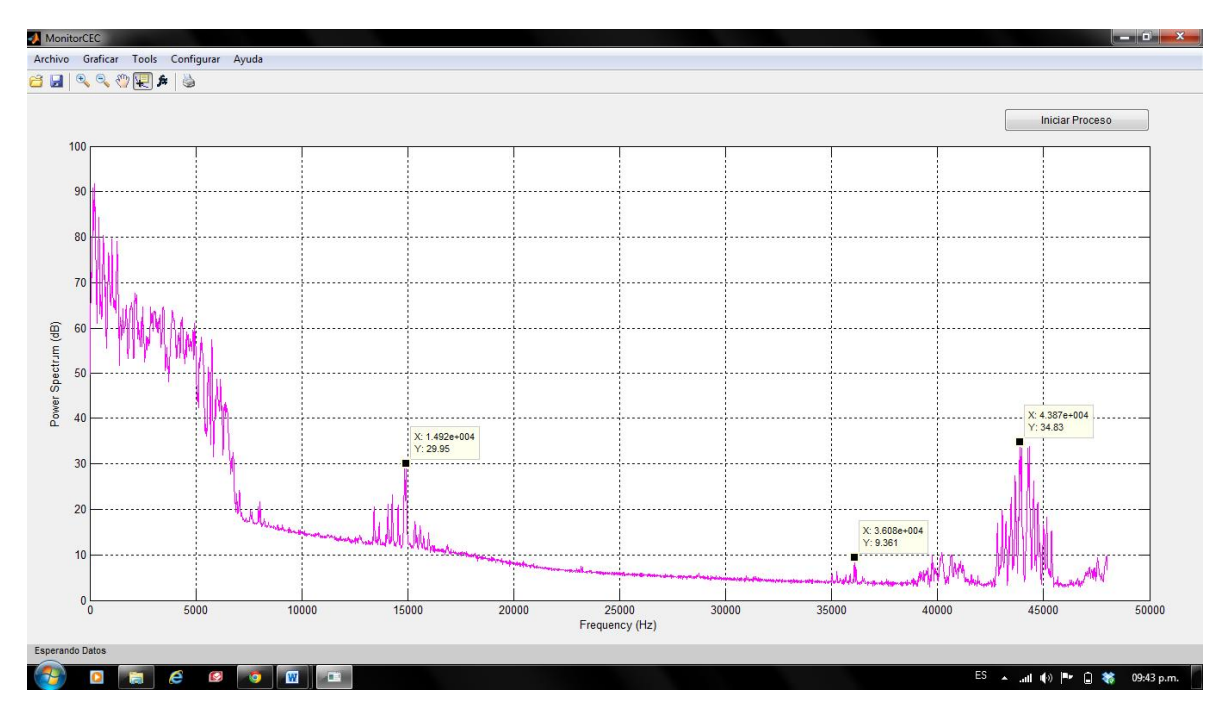

Figura 29. Visualización de las coordenadas de tres puntos sobre la gráfica mediante la opción de cursores.

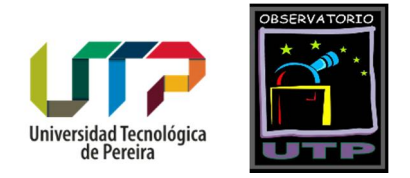

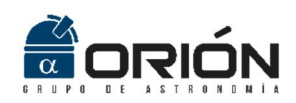

#### Impresión de Imágenes

MonitorCEC permite imprimir las gráficas visualizadas. Para realizar esta acción, presione el botón presente en la barra de herramientas, o seleccione la opción "Ayuda"-

>"Imprimir" en la barra de menús (ver Figura 30).

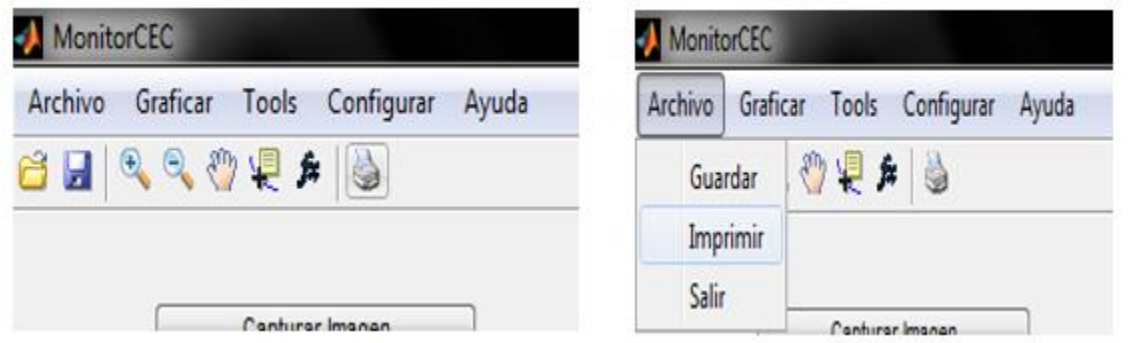

Figura 30. Selección de la opción de impresión.

Una vez ejecutada esta acción, la aplicación abrirá una nueva ventana en la que se presenta la vista preliminar, y en la cual además es posible seleccionar el tamaño de la hoja, elegir impresión a color o en escala de grises, modificar el tamaño y tipo de papel, tipo de líneas, unidades y la orientación del papel (ver Figura 31).

#### Captura de Imagen

Para el almacenamiento rápido de las gráficas desplegadas en la ventana principal de MonitorCEC (densidad espectral de potencia o señal recibida en tiempo real), la aplicación posee un botón denominado "Capturar Imagen", situado en la sección superior derecha de la ventana, y habilitado solo una vez se ha iniciado la captura de datos a través de la tarjeta de sonido del computador (ver Figura 32). Al ejecutar este botón, la aplicación despliega una nueva ventana en la que se presenta una instantánea de la señal presente en la ventana principal. Esta gráfica se puede ampliar, mover o imprimir tal como se explicó en las secciones anteriores (ver Figura 33).

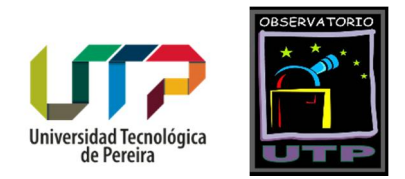

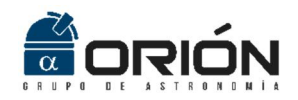

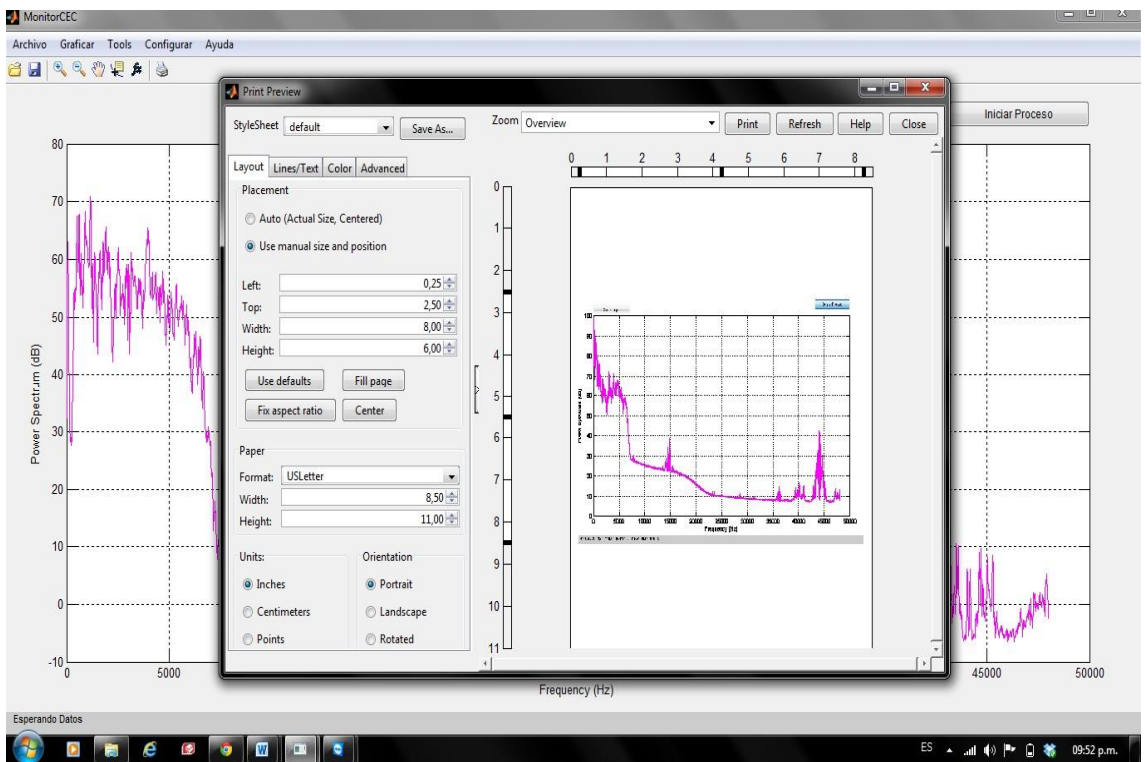

Figura 31. Cuadro de diálogo de impresión.

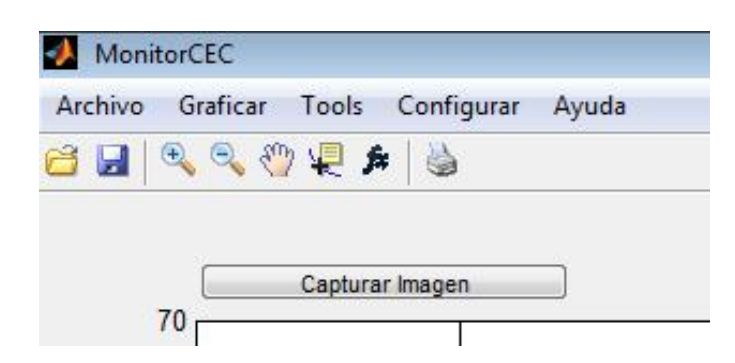

Figura 32. Botón para la captura de imágenes desplegadas en la ventana principal.

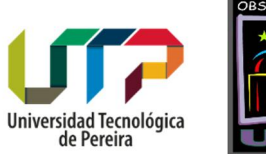

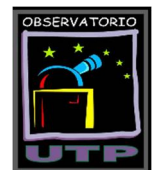

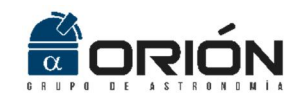

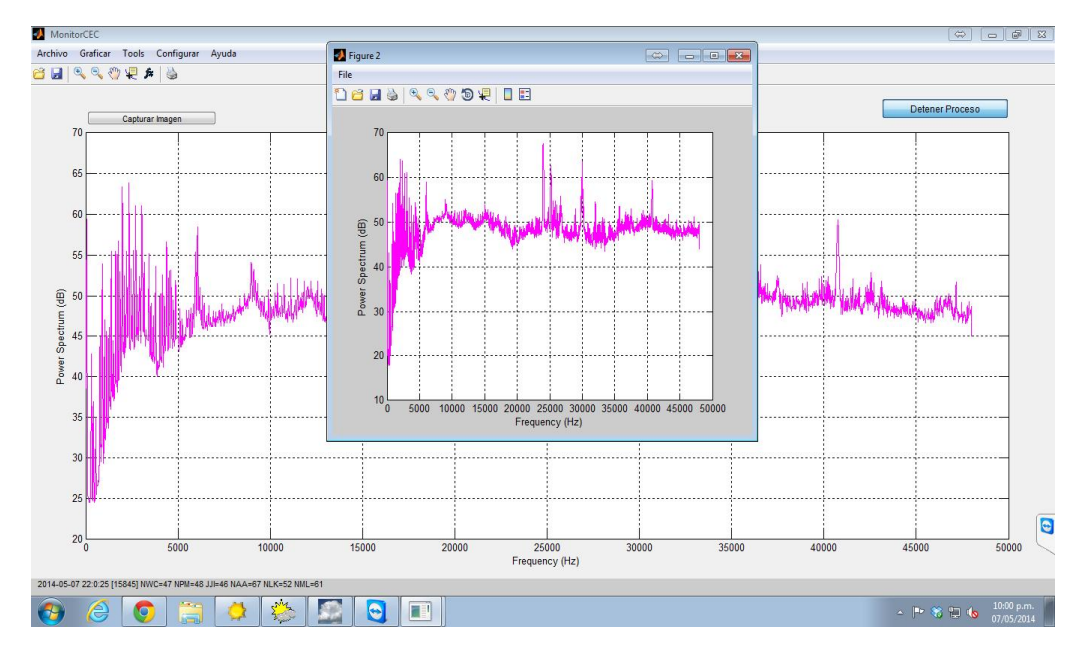

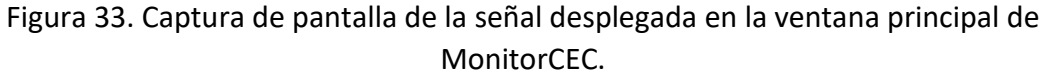

#### Ayuda

La opción "Ayuda"->"Ver Ayuda" en la barra de menús permite desplegar este documento de guía de usuario en formato pdf (ver Figura 34). El usuario debe tener instalado en su computador un visor para este tipo de archivos.

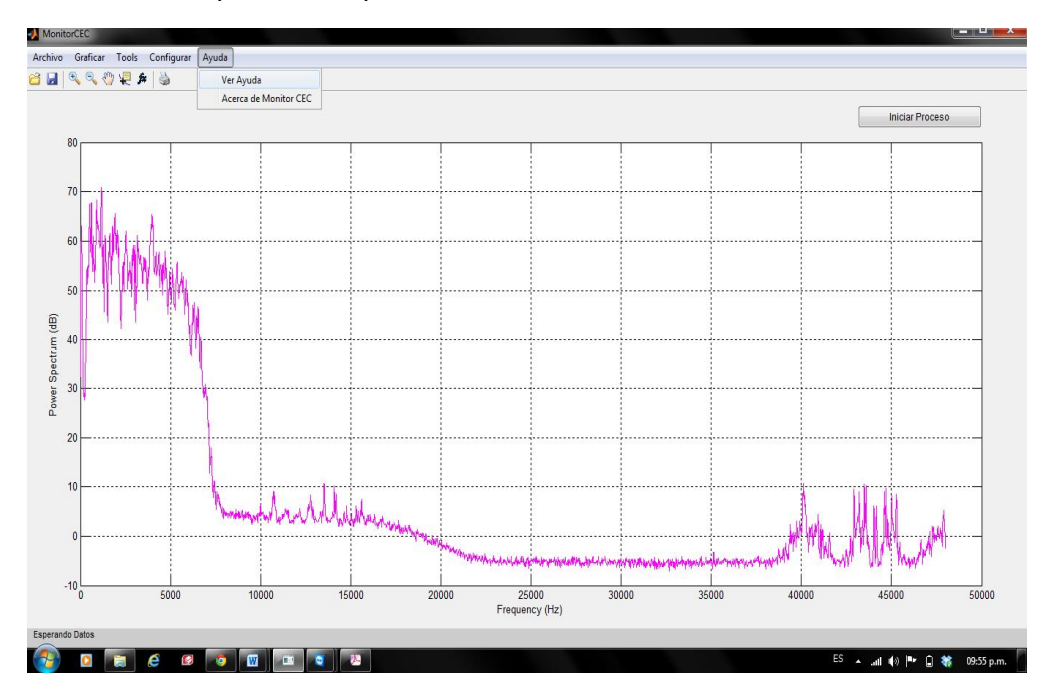

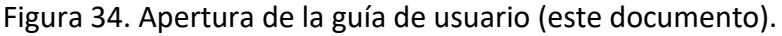

Grupo de Investigación en Astroingeniería Alfa Orión Observatorio Astronómico Universidad Tecnológica de Pereira. Edificio 13 Bloque A. Piso 7. 13A-511 Carrera 27 #10-02 Barrio Alamos - Risaralda - Colombia - AA: 97 - Código postal: 660003 Contacto: http://www.utp.edu.co/observatorioastronomico/ - obsastronomico@utp.edu.co – 314 503 8 504

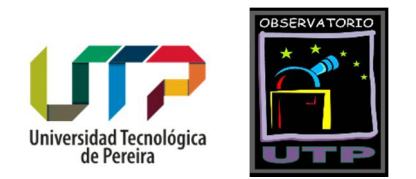

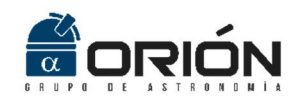

## Acerca De

Al seleccionar la opción "Ayuda"->"Acerca de Monitor CEC", la aplicación despliega una ventana con información acerca de la versión del programa, los autores y sus filiaciones institucionales (ver Figuras 35 y 36).

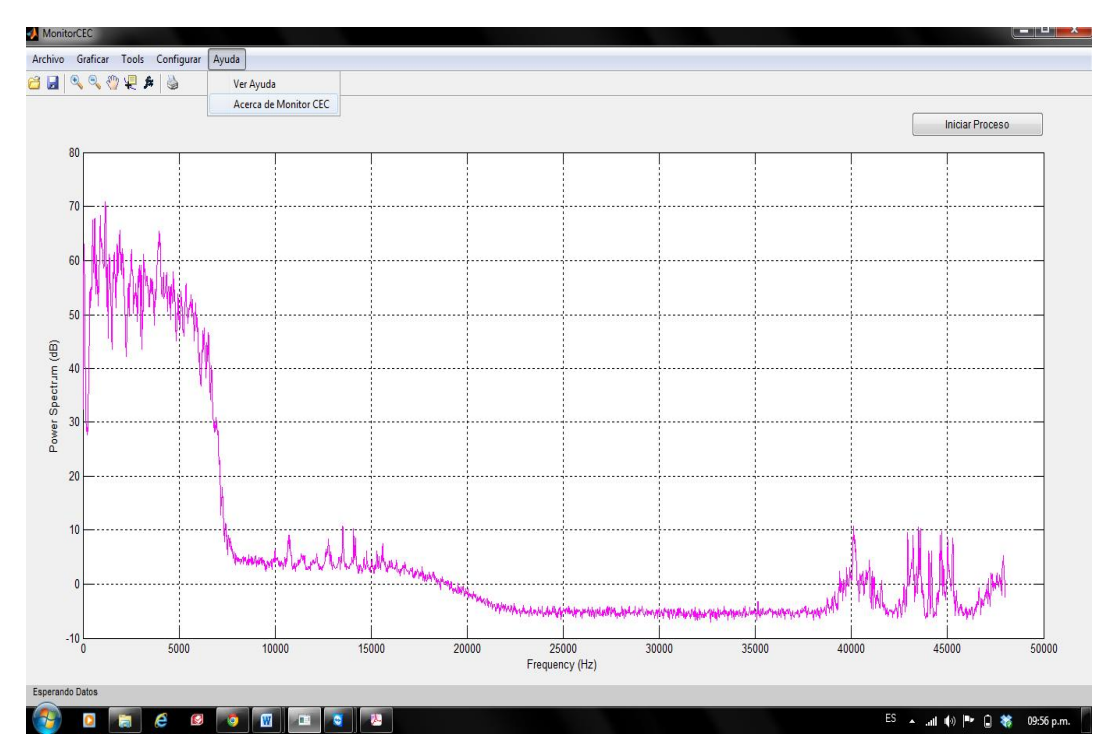

Figura 35. Selección de la opción "Acerca De".

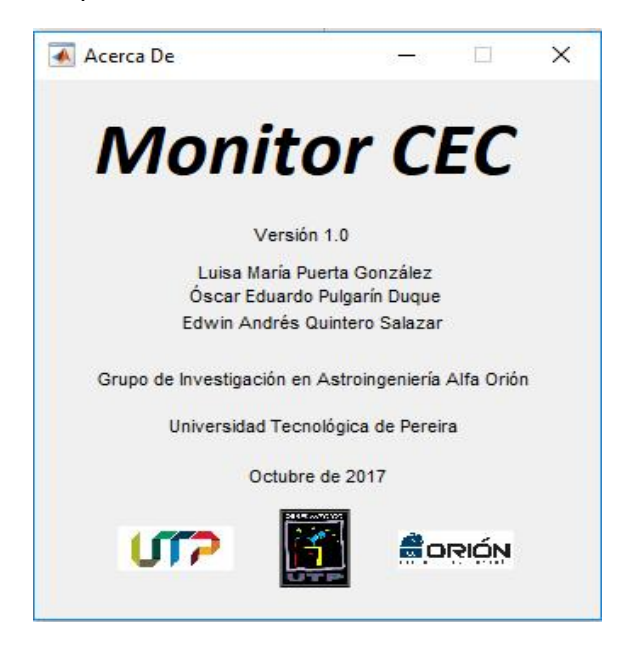

#### Figura 36. Acerca de MonitorCEC.

Grupo de Investigación en Astroingeniería Alfa Orión Observatorio Astronómico Universidad Tecnológica de Pereira. Edificio 13 Bloque A. Piso 7. 13A-511 Carrera 27 #10-02 Barrio Alamos - Risaralda - Colombia - AA: 97 - Código postal: 660003 Contacto: http://www.utp.edu.co/observatorioastronomico/ - obsastronomico@utp.edu.co – 314 503 8 504

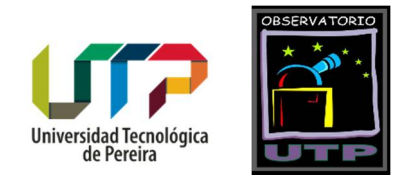

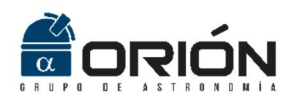

# Referencias

- Borgazzi, A., Lara, A., Paz, G., & Raulin, J. P. (2014). The ionosphere and the Latin America VLF Network Mexico (LAVNet-Mex) station. *Advances in Space Research*, *54*(3), 536–545. http://doi.org/10.1016/j.asr.2014.03.011
- Jaramillo, A. E.; Galvis, H. D.; Quintero, E. A. (2017). Space Weather Monitoring from Colombia Through Higher Order Butterworth Radio-Receivers. *Ingeniería*, *22*(1), 83–97. http://doi.org/10.14483/issn.2344-8393
- Jenkins, J. L. (2009). *The Sun and How to Observe It*. New York, NY: Springer New York. http://doi.org/10.1007/978-0-387-09498-4
- Quintero, E. A.; Acuña, A. C.; Puerta, L. M.; Pulgarín, O. E. (2014). SISTEMA PARA EL REGISTRO DE LLAMARADAS SOLARES EN LA BANDA MUY BAJA DE FRECUENCIAS. *Revista de Investigaciones - Universidad Del Quindío*, *26*(1), 105–113. Retrieved from http://blade1.uniquindio.edu.co/uniquindio/revistainvestigaciones/adjuntos/pdf/b897\_105- 113.pdf
- Scherrer, D., Cohen, M., Hoeksema, T., Inan, U., Mitchell, R., & Scherrer, P. (2008). Distributing space weather monitoring instruments and educational materials worldwide for IHY 2007: The AWESOME and SID project. *Advances in Space Research*, *42*(11), 1777–1785. http://doi.org/10.1016/j.asr.2007.12.013
- *Severe Space Weather Events--Understanding Societal and Economic Impacts*. (2009). Washington, D.C.: National Academies Press. http://doi.org/10.17226/12643
- Welch, P. (1967). The use of fast Fourier transform for the estimation of power spectra: A method based on time averaging over short, modified periodograms. *IEEE Transactions on Audio and Electroacoustics*, *15*(2), 70–73. http://doi.org/10.1109/TAU.1967.1161901